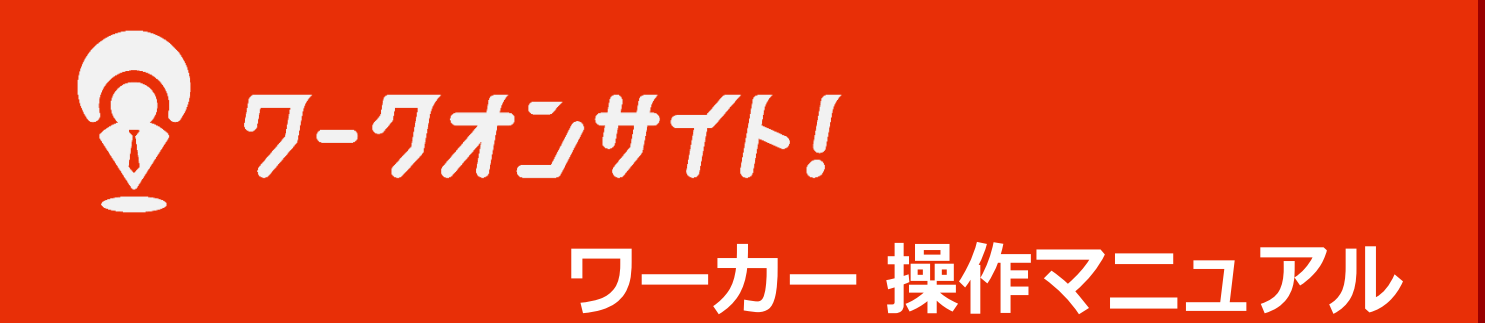

Copyright © 株式会社 佐々通オンサイト All Rights Reserved.

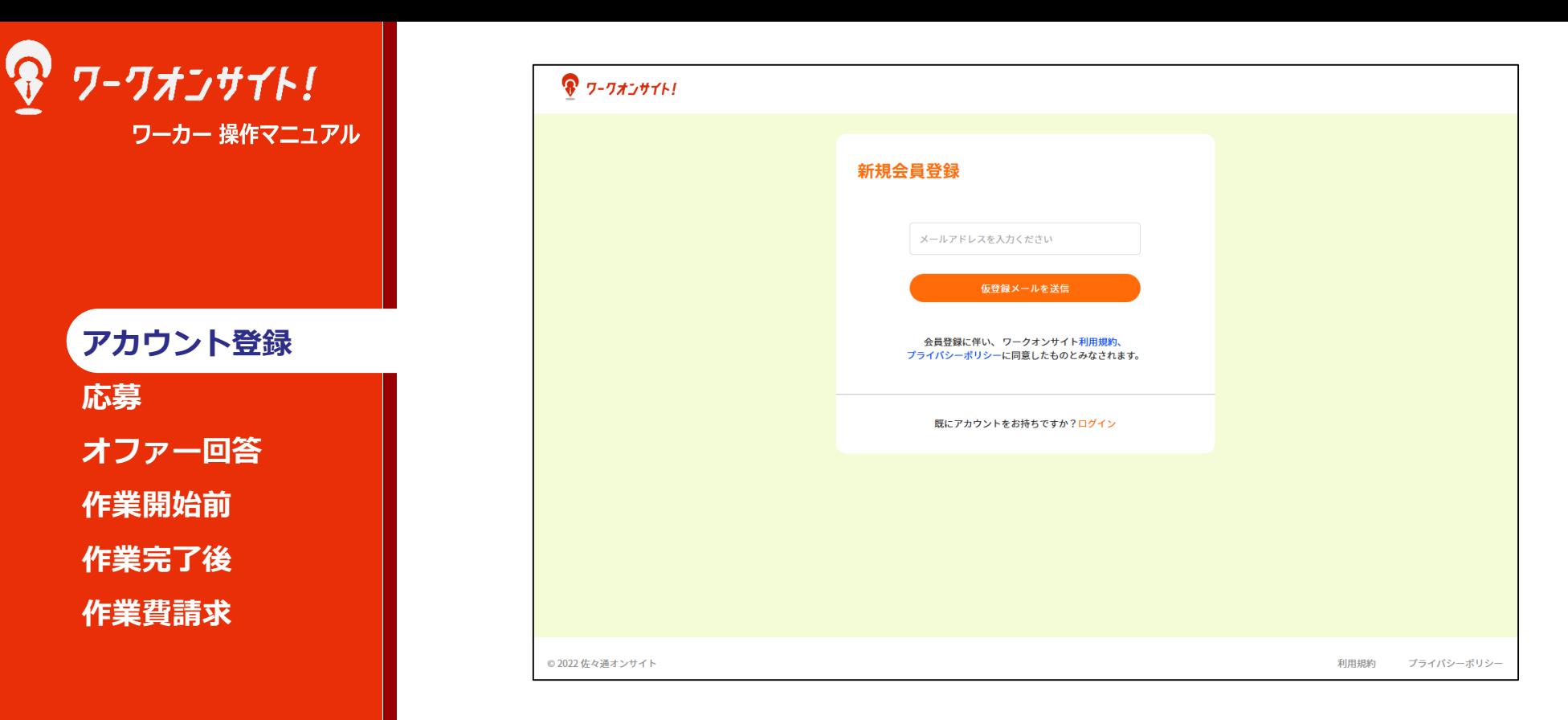

## 以下より、ワークオンサイト ワーカー登録画面でご登録をお願いします。 <https://www.workonsite.jp/register>

利用規約・プライバシーポリシーのご確認をお願いします。 登録用メールアドレスをご入力頂き、「仮登録メール送信」ボタンを押下ください。

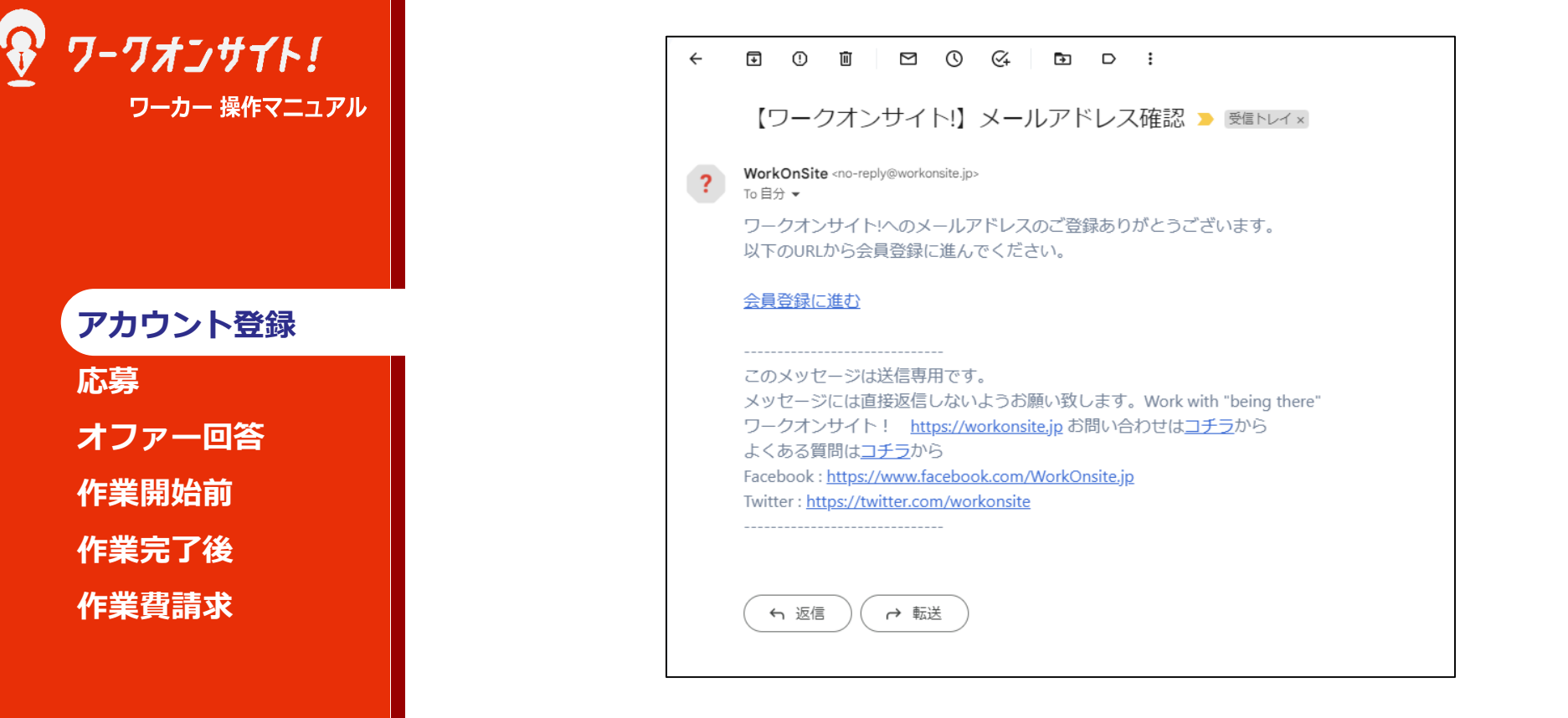

登録用のメールアドレス宛に、アカウント発行をお知らせするメールが送信されます。 メール内の「会員登録に進む」のリンクから、ご登録をお願い致します。

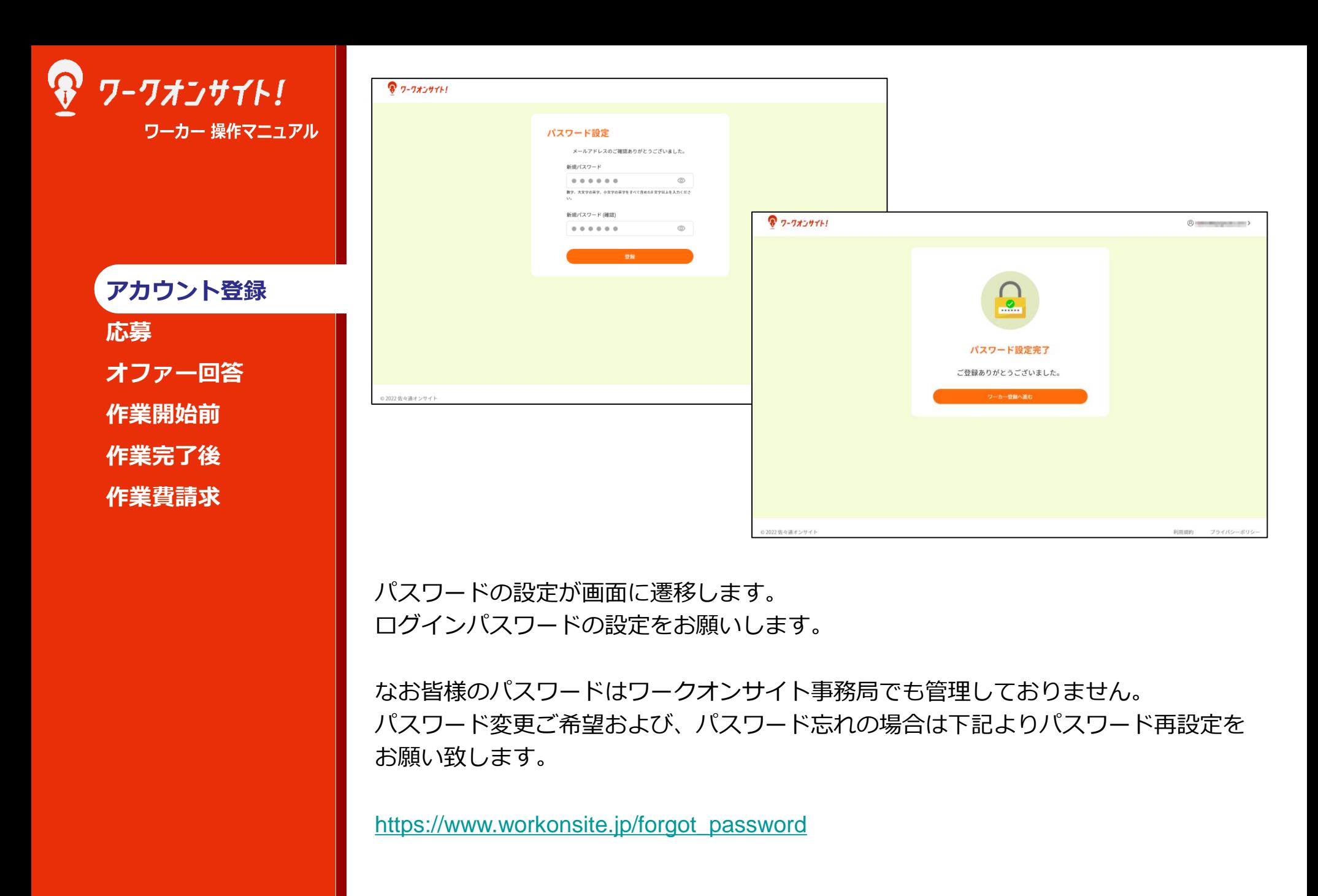

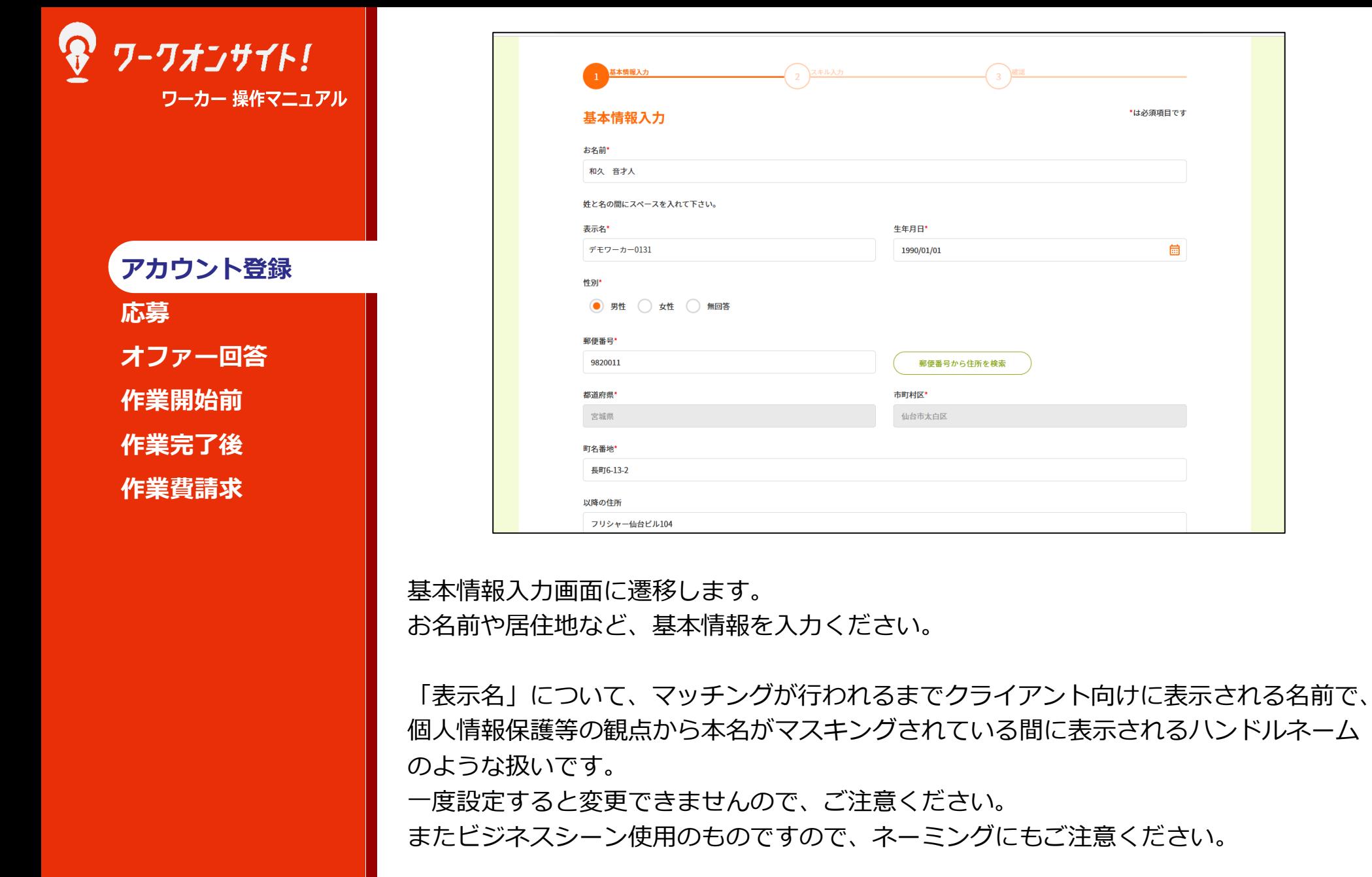

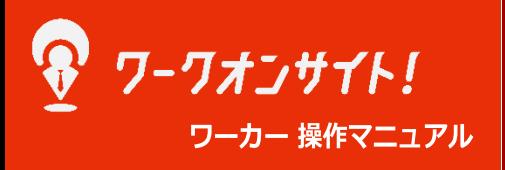

**アカウント登録**

**応募**

**オファー回答 作業開始前 作業完了後 作業費請求**

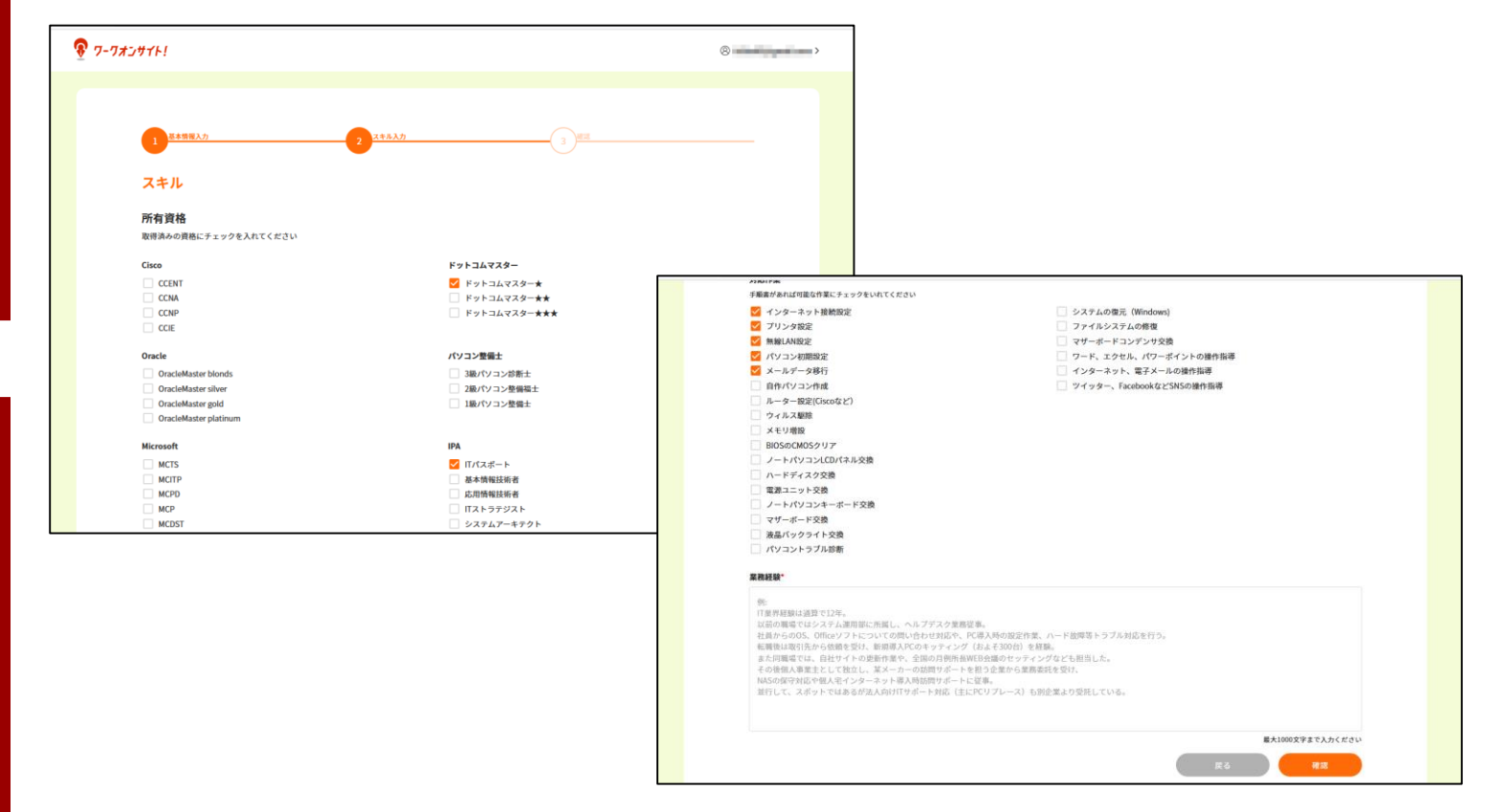

基本情報につづき、スキル入力画面に遷移します。

所有資格へのチェック、対応可能作業へのチェック、業務経験欄の記載をお願いします。

募集作業への応募した際に、クライアントが依頼を行う前の検討材料になります。 ITオンサイトワーク業界経験はなくとも、近しいIT業界での経験を記載いただいたり、 「報告・連絡・相談を徹底します」といった、作業対応時のモットーなどを記載いただ くことで、クライアントへの信用・信頼につながります。

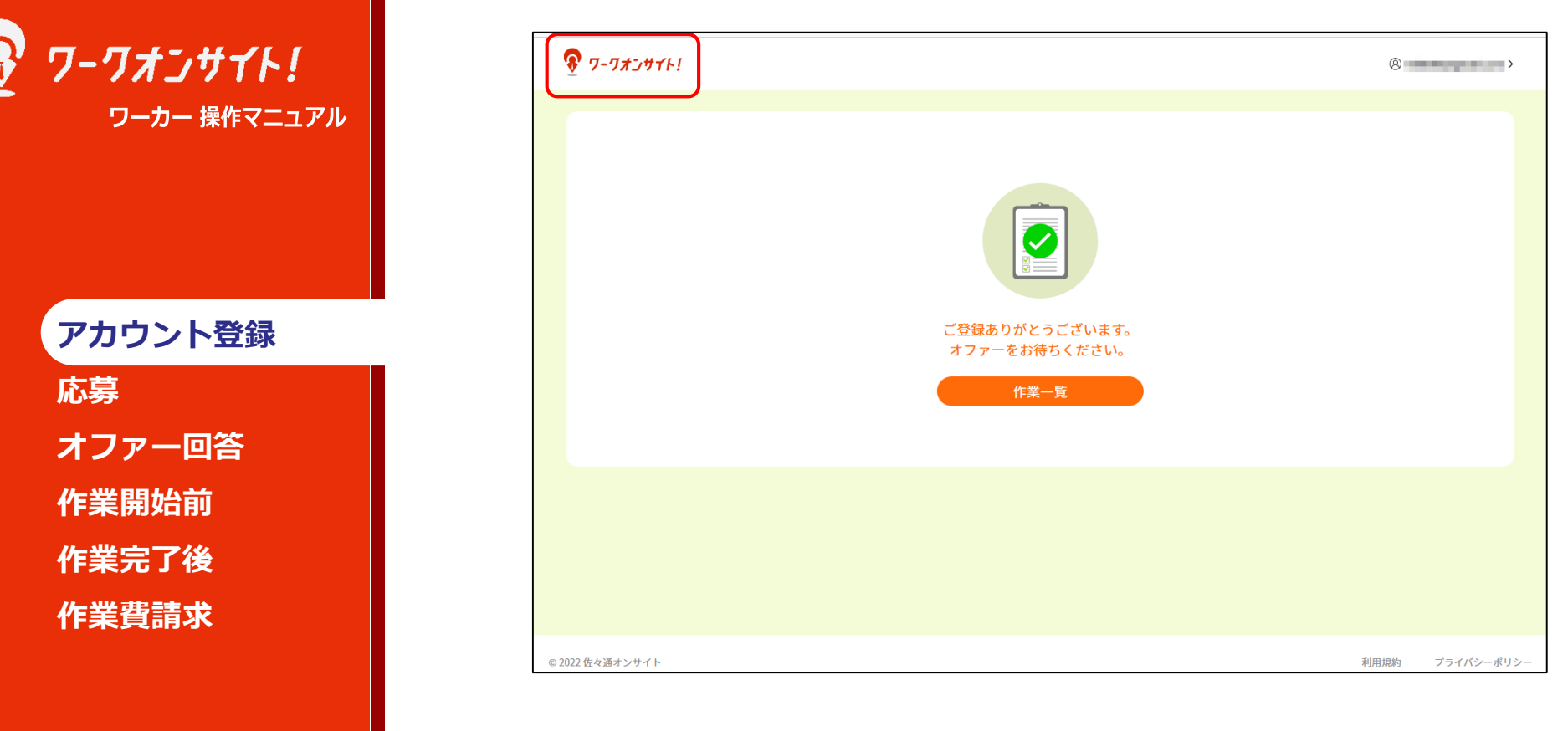

記載を終えますと上記完了画面となります。

画面左上のワークオンサイトロゴを押下すると、マイページに遷移します。

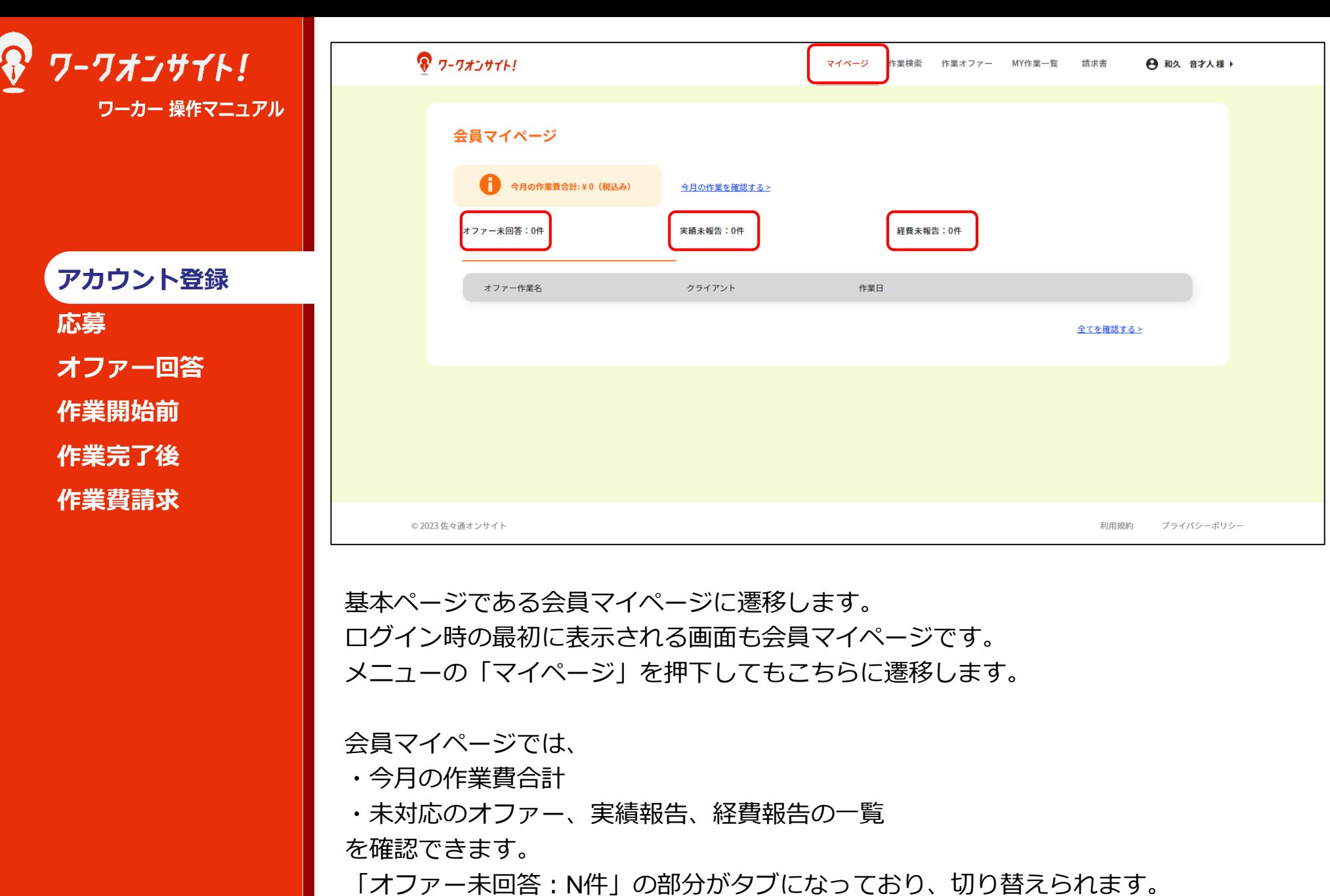

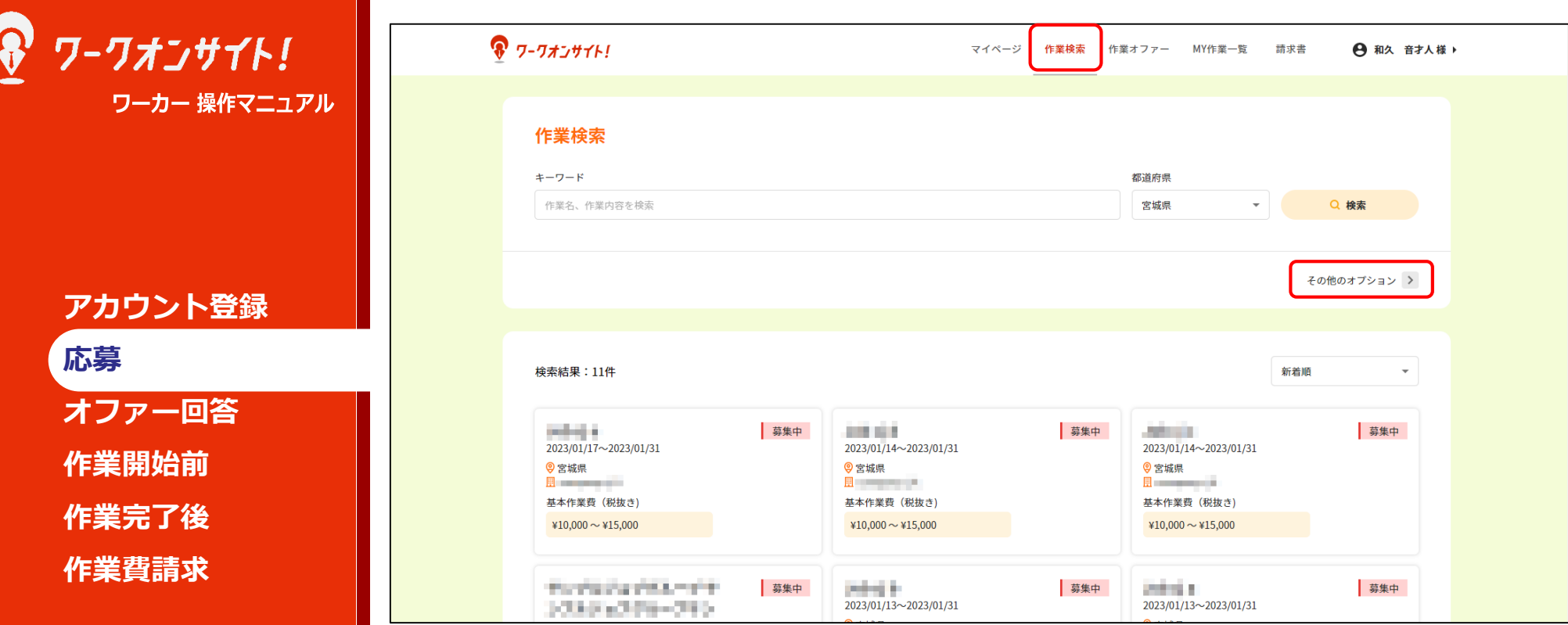

クライアントから作業を受注するために、まずはどのような募集がされているかを 確認する必要があります。

メニューの「作業検索」を押下すると、作業検索画面に遷移します。

ワーカー登録時に居住地として登録した「都道府県」がデフォルトで登録されており、 同じ「都道府県」で登録された作業募集情報が表示されます。

「都道府県」以外の要素で検索を行いたい場合は、「その他オプション >」を押下 ください。

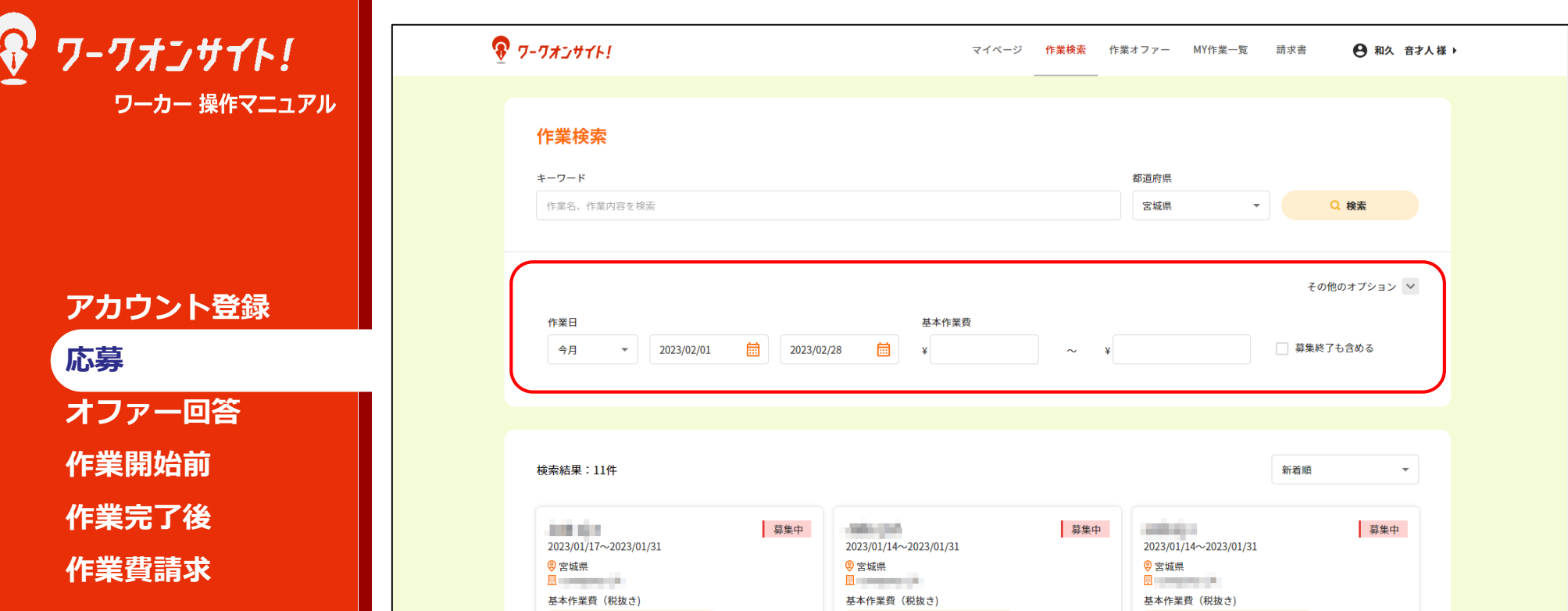

「その他オプション」画面が開きます。 作業日検索、基本作業費検索のほか、募集終了も検索結果に含めることも可能です。

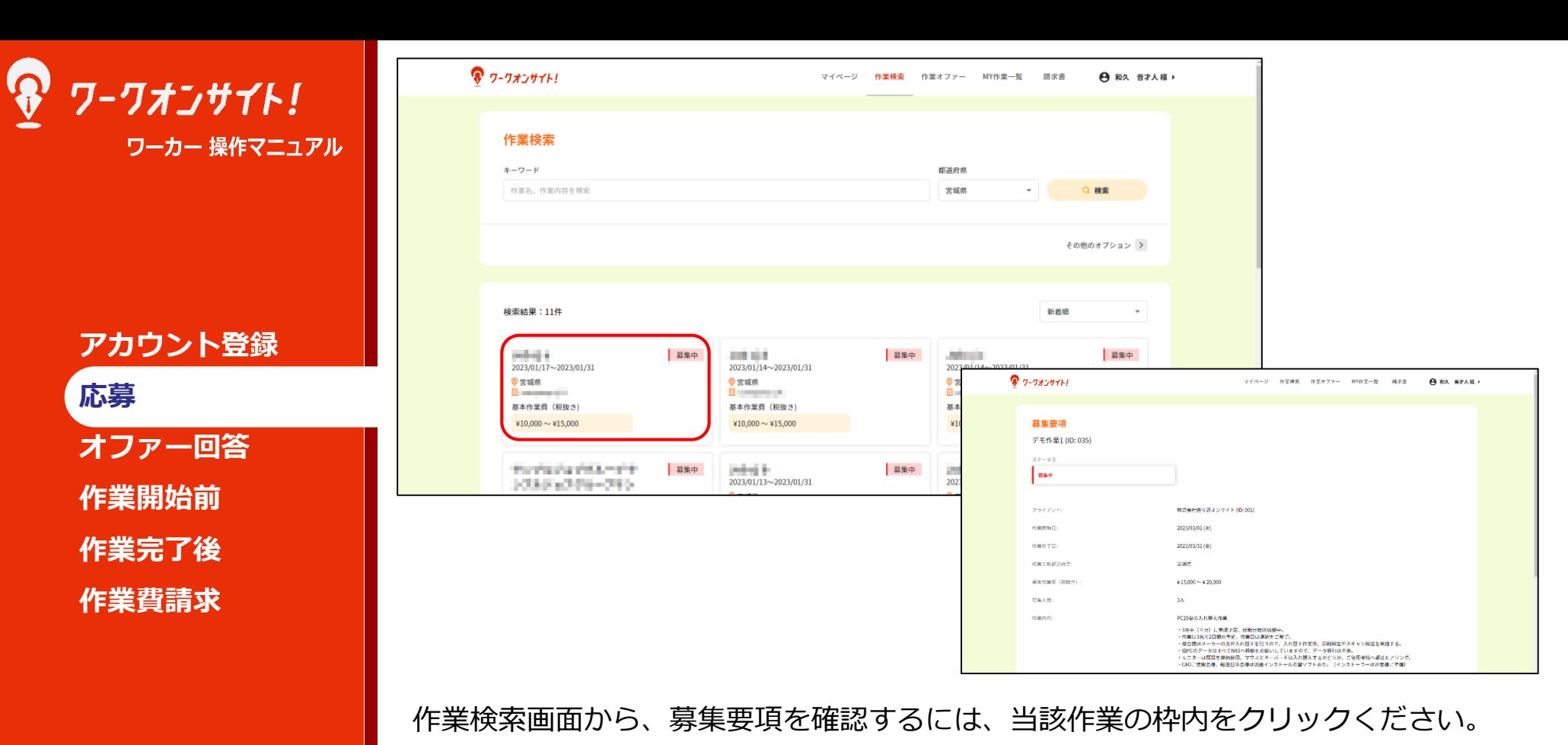

募集要項画面が開き、詳細が確認できます。

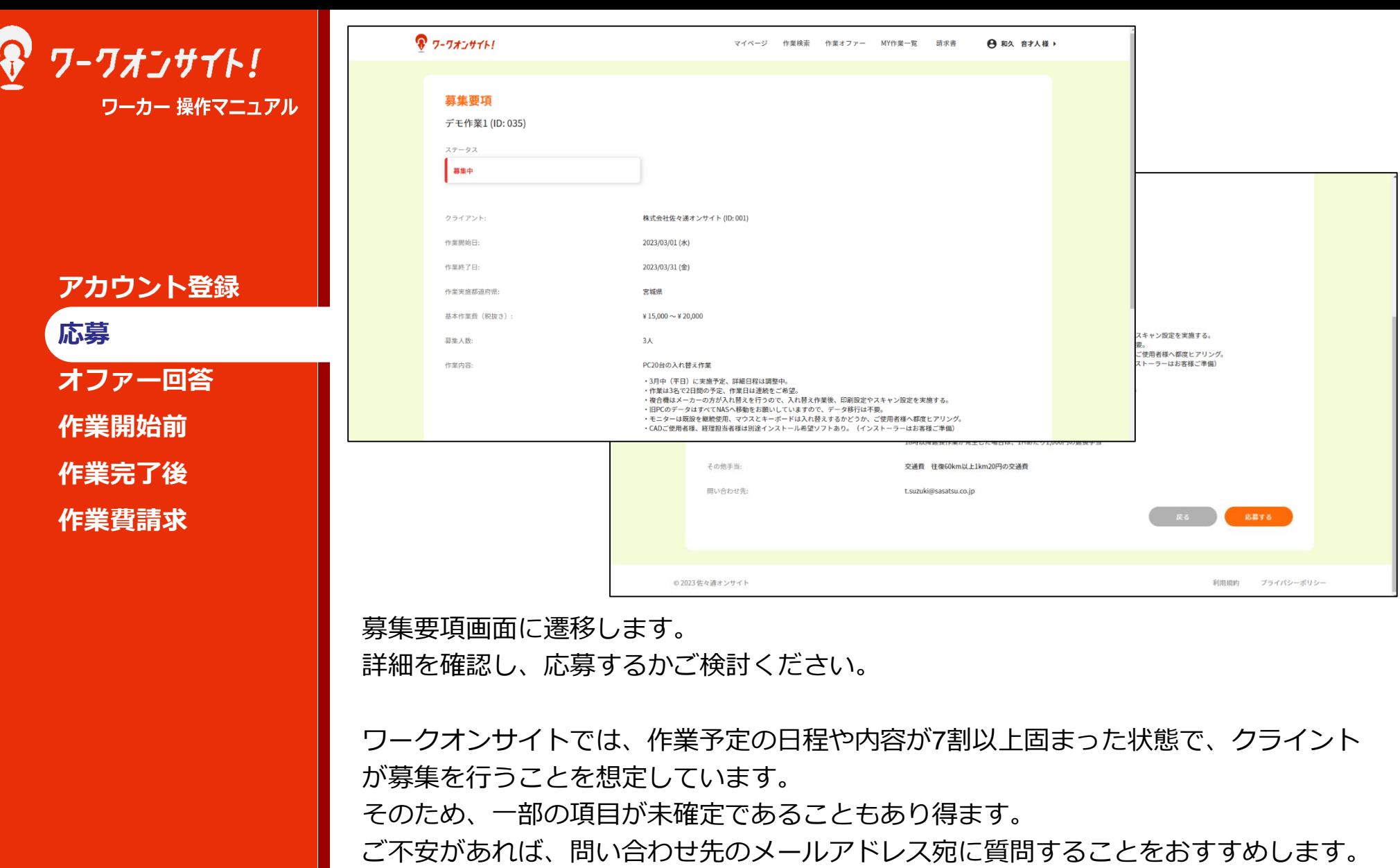

また、応募を行った後、詳細な内容を記載したオファーが届きます。業務委託契約が成 立するのは、そのオファーを承諾したタイミングとなります。

Copyright © 株式会社 佐々通オンサイト **All Rights Reserved. スペーパン こ**い、 アカルバ ここ こ ン 」 ニ v ・ ン ルバム・エベバ こ ノ 。 応募をあくまで、「ひとまず対応できそう」という意思表示です。

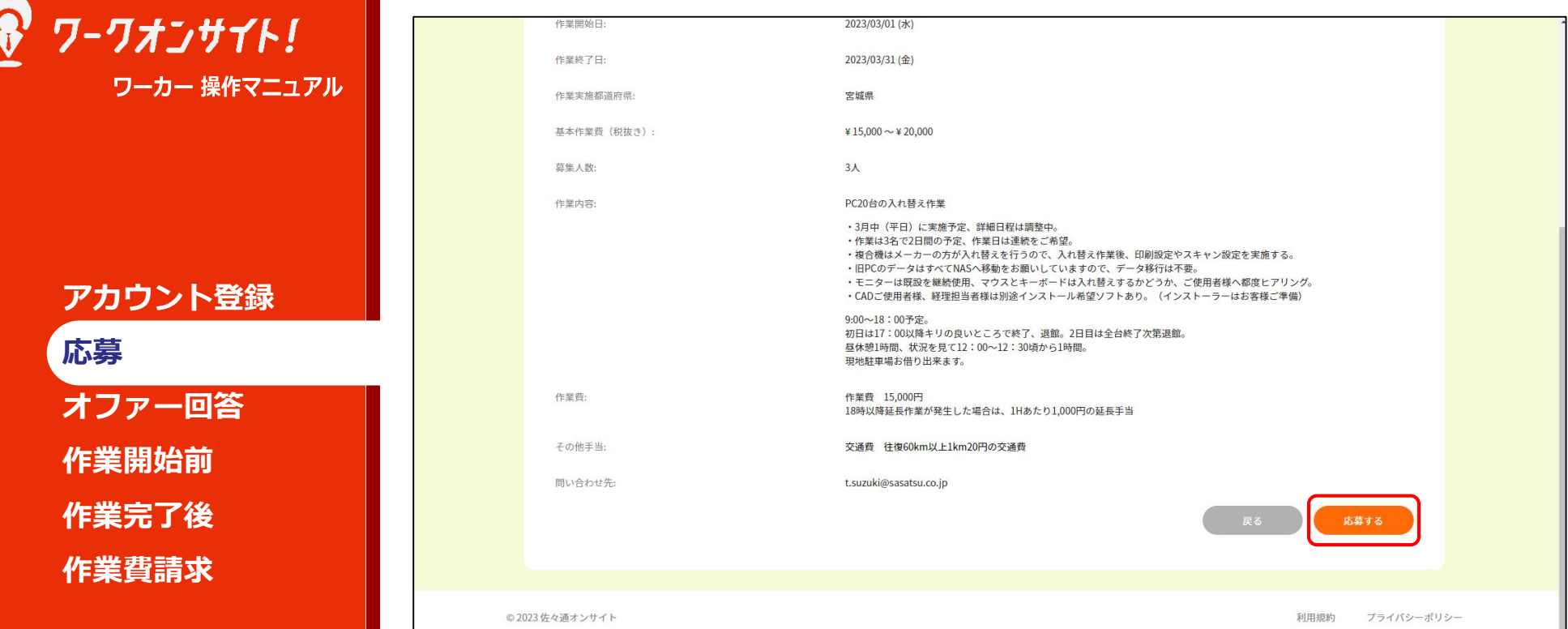

募集要項を確認し、内容・条件に問題なければ「応募する」ボタンを押下ください。

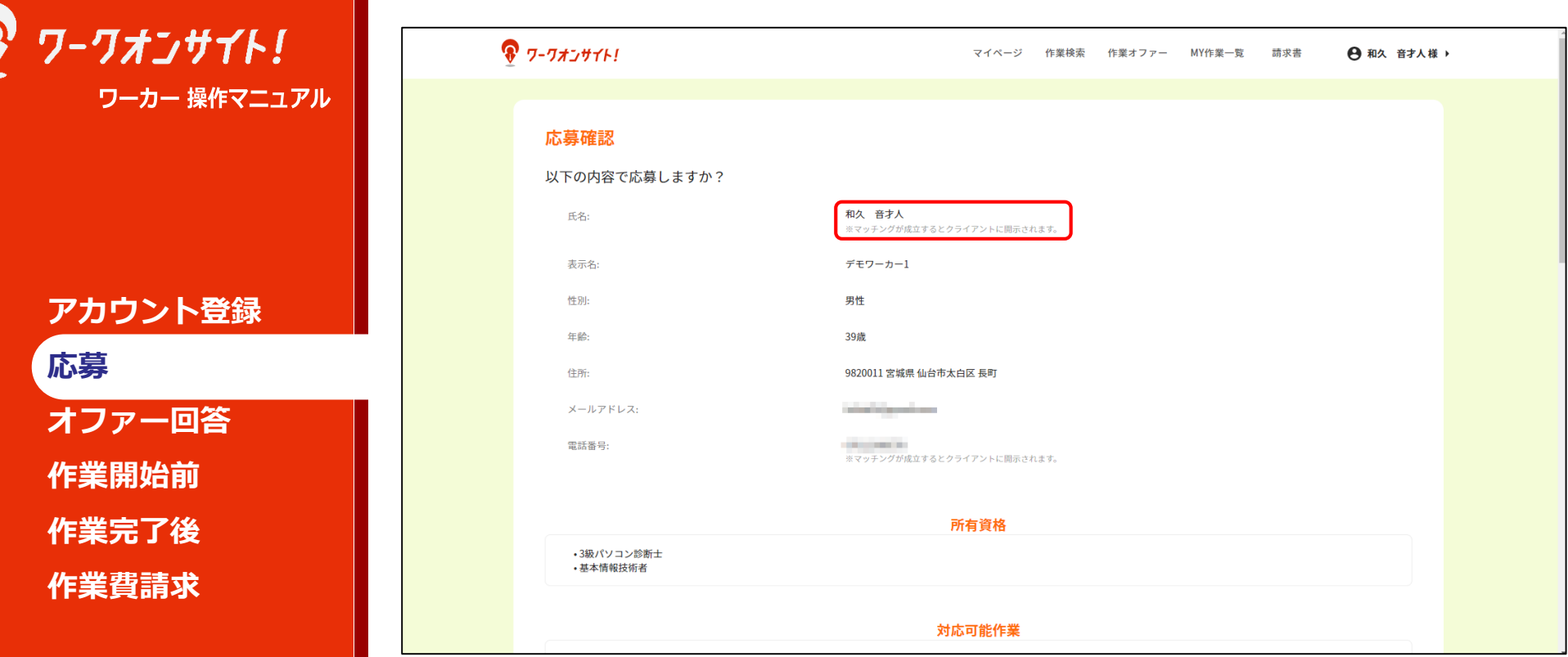

応募確認の画面に遷移します。

まず、クライアントが閲覧可能になる、ワーカーの登録情報について記載されます。 マッチング成立までは「表示名」が開示され、マッチング成立後に「氏名」が開示され ます。

「住所」はご登録の「町名番地」までが開示され、お住まいが特定されることはありま せん。

マッチング成立までは「電話番号」は開示されず、マッチング成立後に開示されます。

所有資格は、ワーカー登録情報そのままが開示されます。

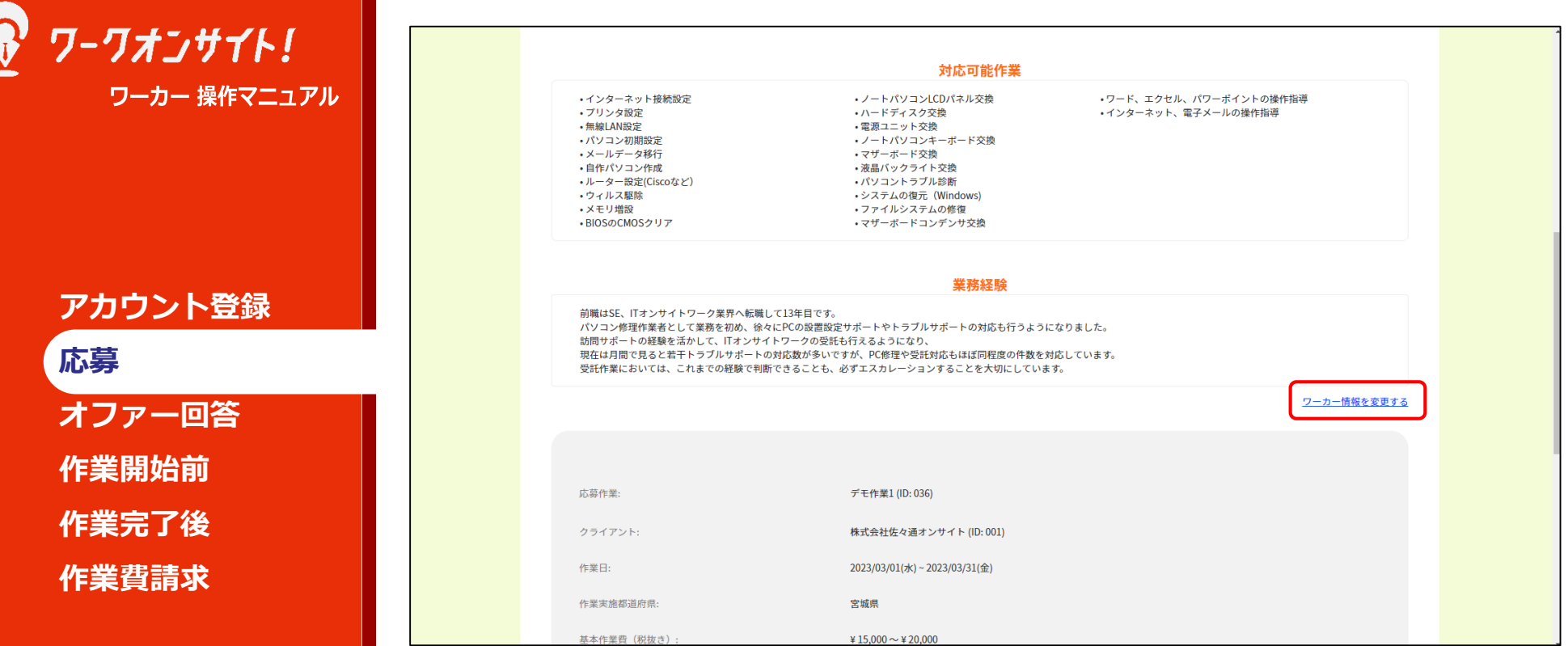

対応可能作業や業務経験はワーカー登録情報そのままが開示されます。

業務経験はクライアントが依頼するワーカーを決定される際に最も確認するポイントと なりますので、具体的かつ詳細に記載頂くことをおすすめします。 不足がある場合、「ワーカー情報を変更する」を押下し、遷移先で編集ください。

ワーカー登録情報以下は、募集要項が再度記載されています。

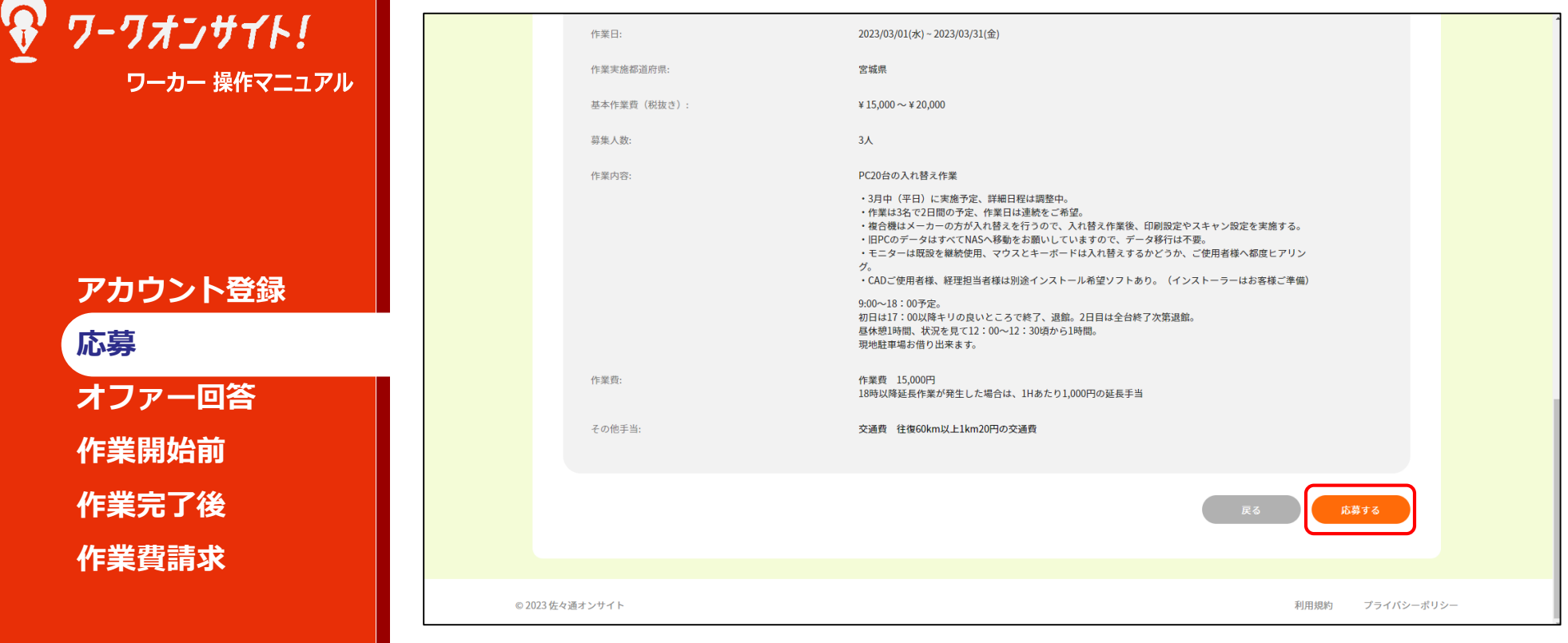

開示されるワーカー登録情報、および募集要項を再度確認頂き、問題なければ「応募 する」ボタンを押下ください。

再掲:応募を行った後、詳細な内容を記載したオファーが届きます。業務委託契約が成 立するのは、そのオファーを承諾したタイミングとなります。 応募をあくまで、「ひとまず対応できそう」という意思表示です。

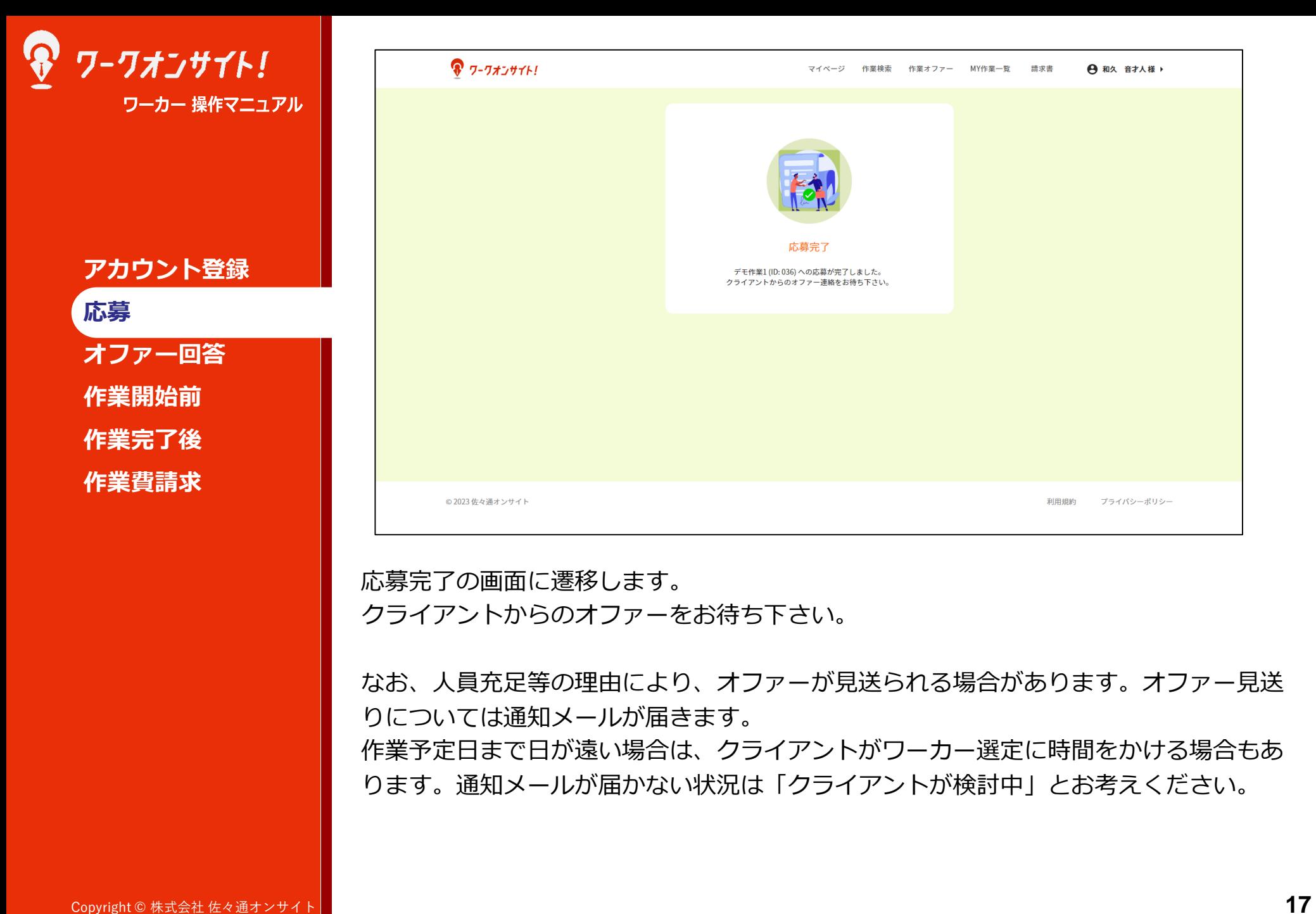

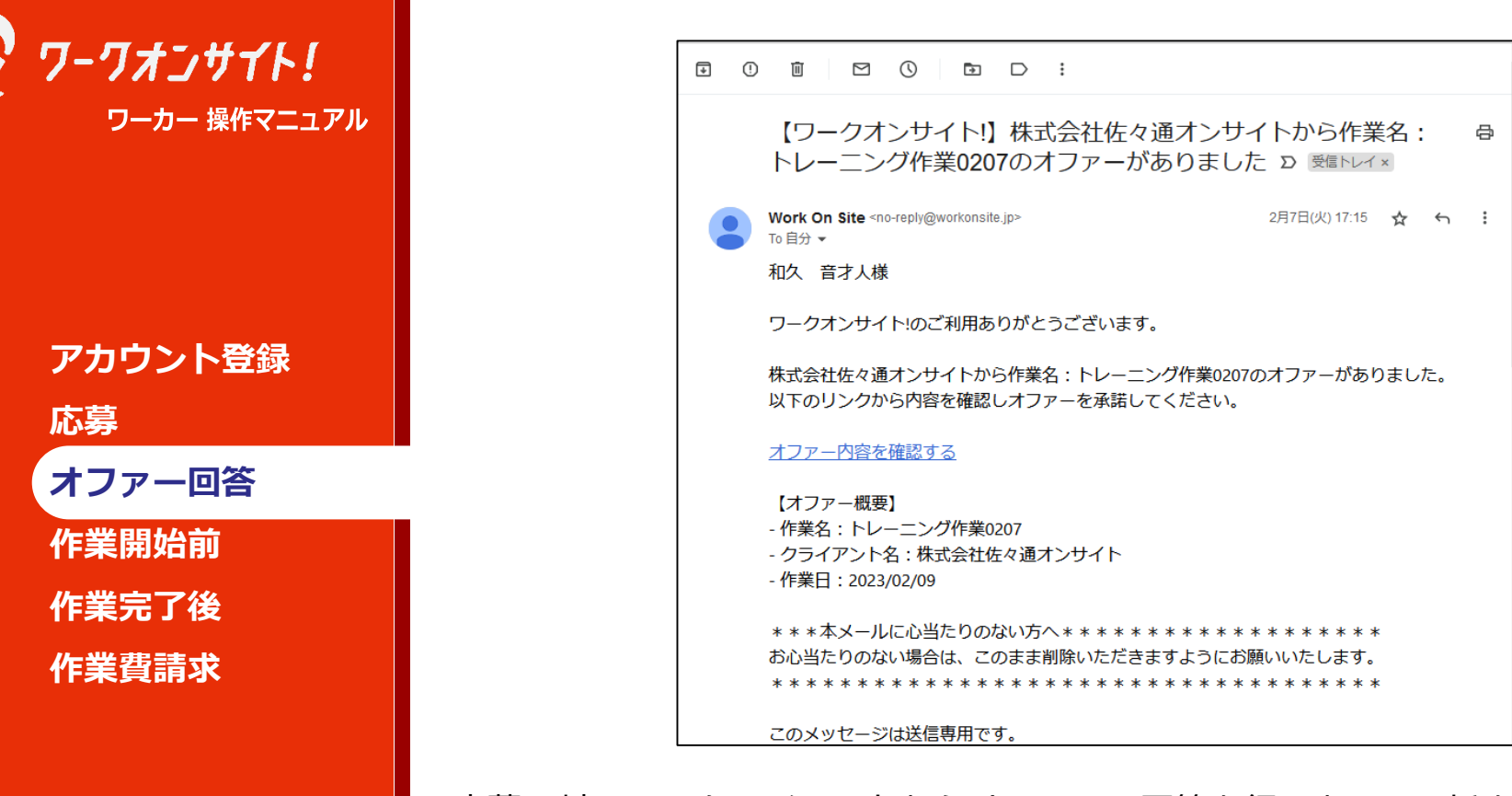

応募に対して、クライアントからオファーの回答を行うと、その旨をお知らせするメー ルが送信されます。 ワークオンサイトへログインし、詳細を確認ください。

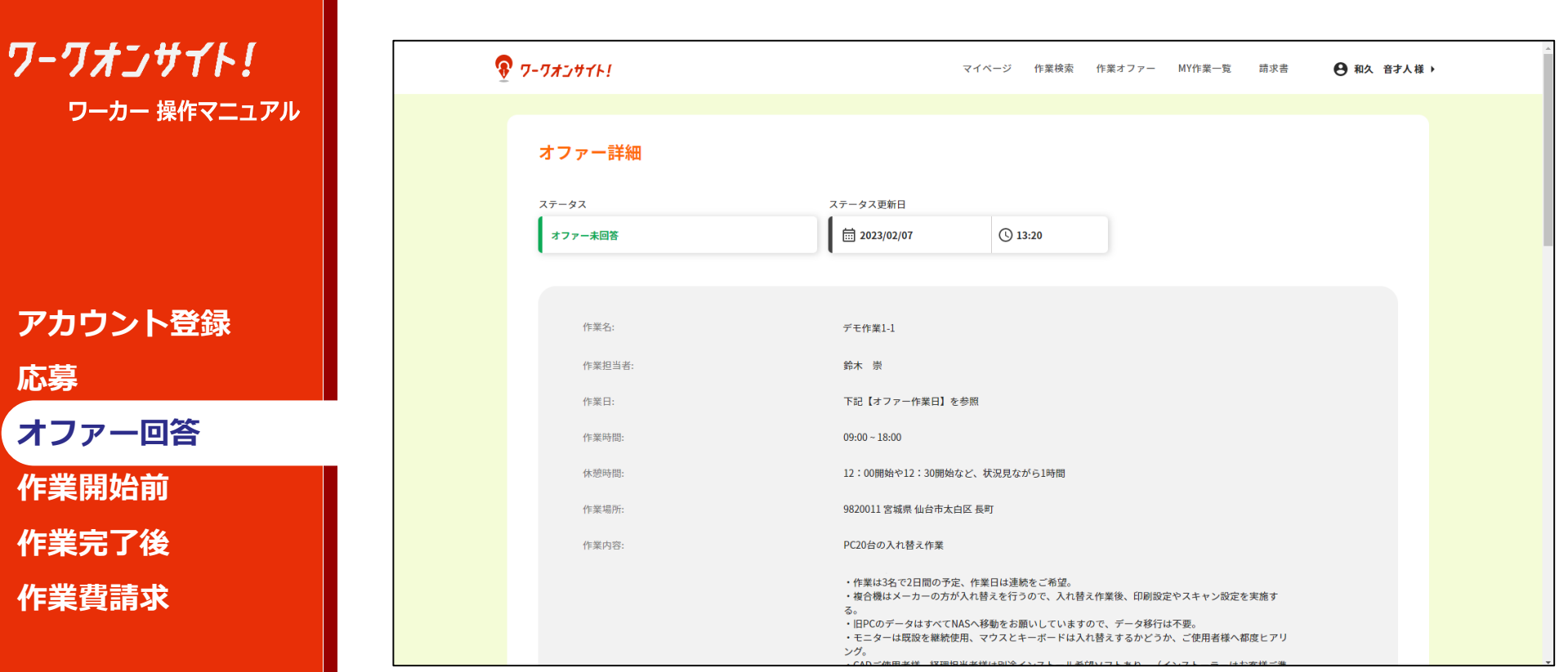

オファー詳細の画面に遷移します。 オファーの内容を確認ください。

オファーは募集の内容と同一、あるいは募集の内容以上に詳細に記載されています。 例えば募集時点では「作業日は3月中で調整中」であったものが「3月6日、7日」に確定 されていたり、「ワーカー3名、3日間の予定」であったものが「ワーカー2名、2日間予 定」に確定されていたり、といった具合です。

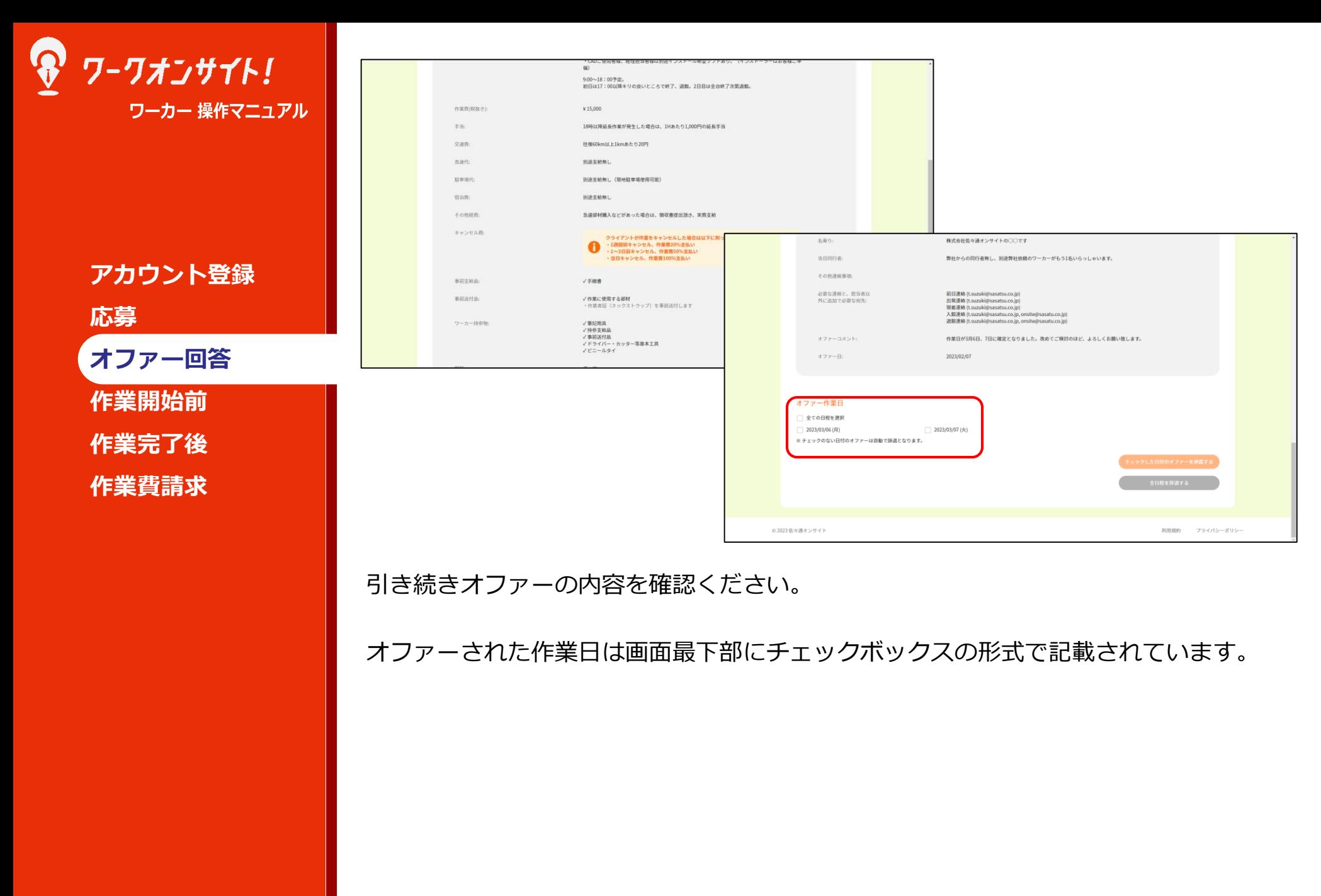

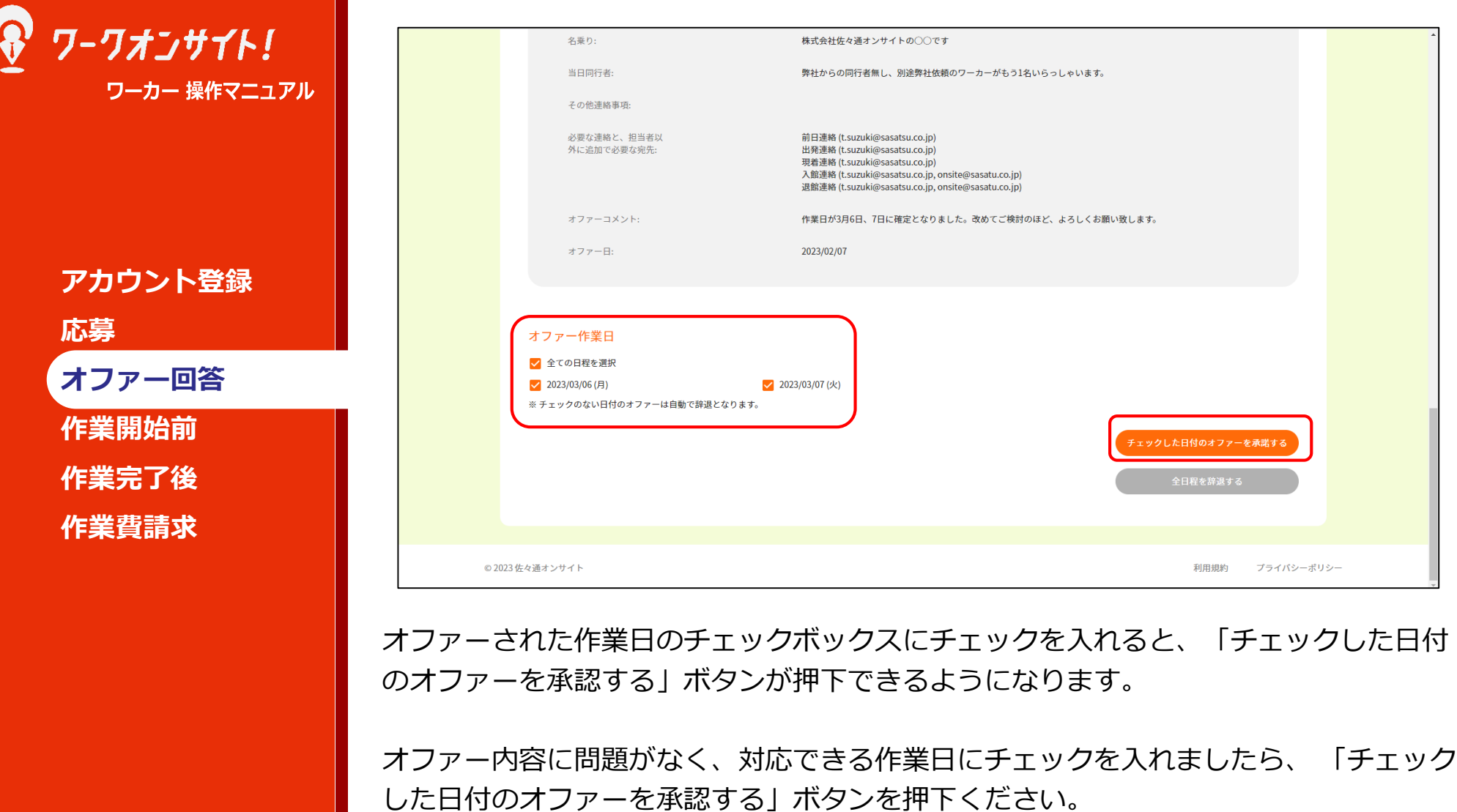

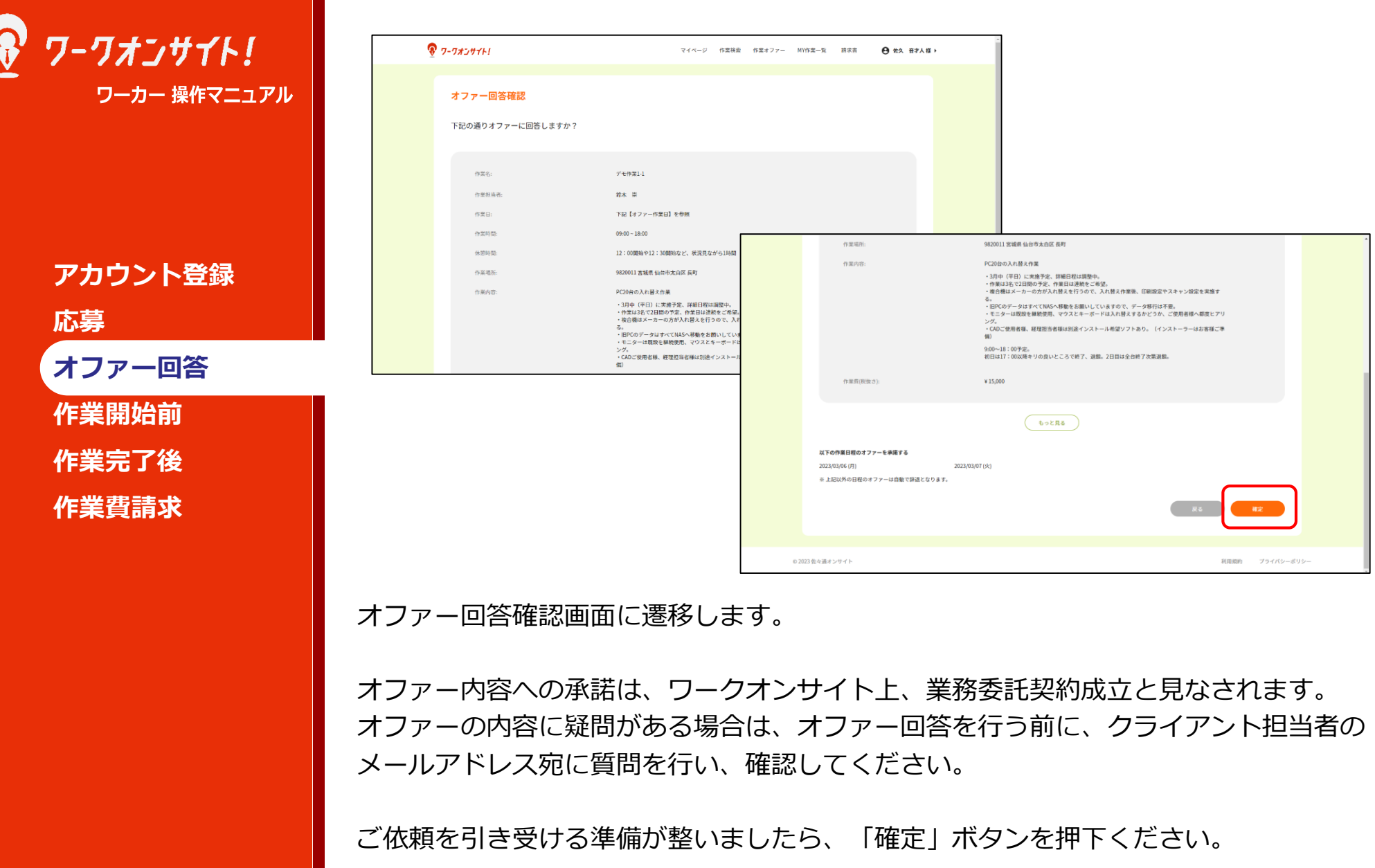

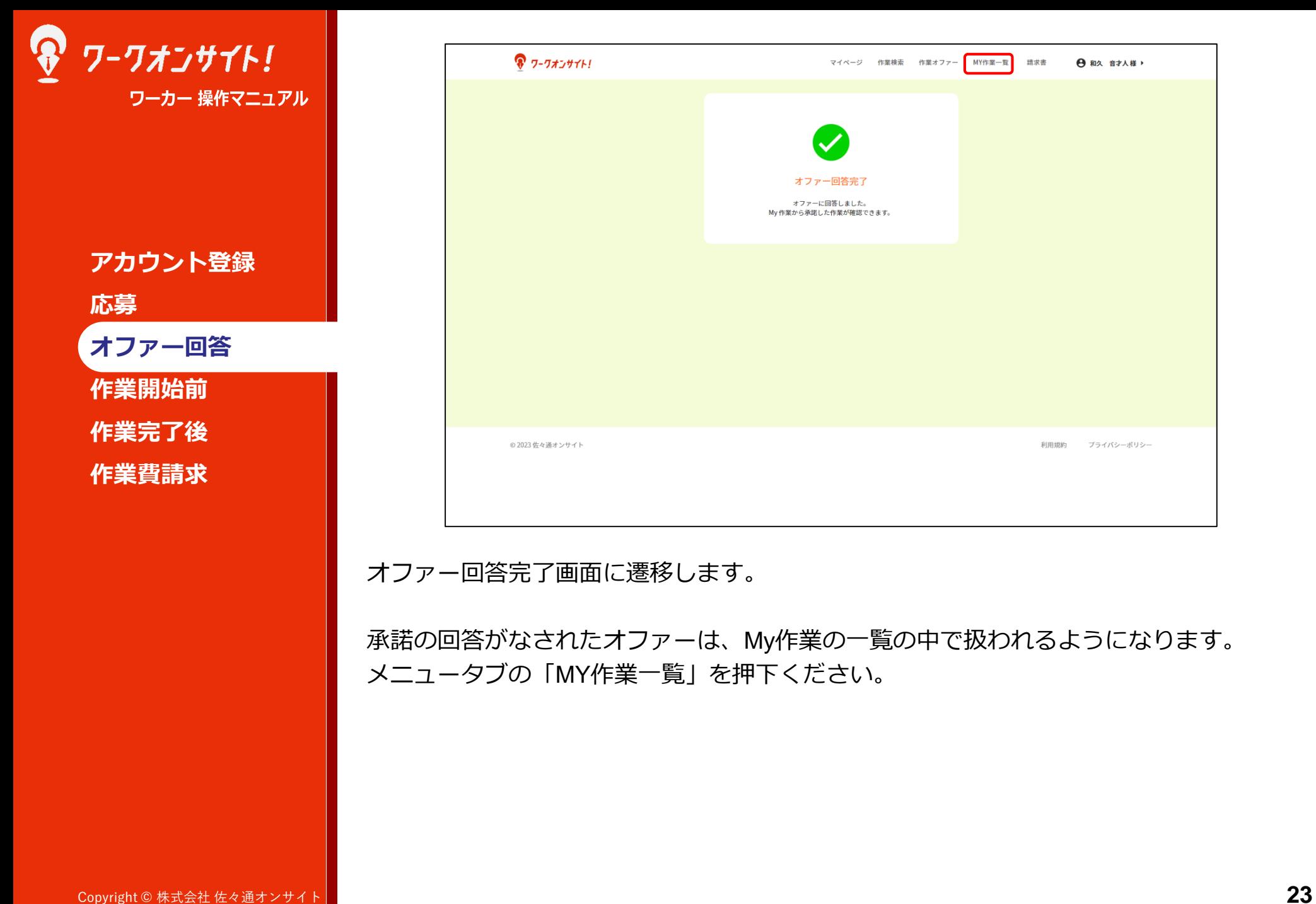

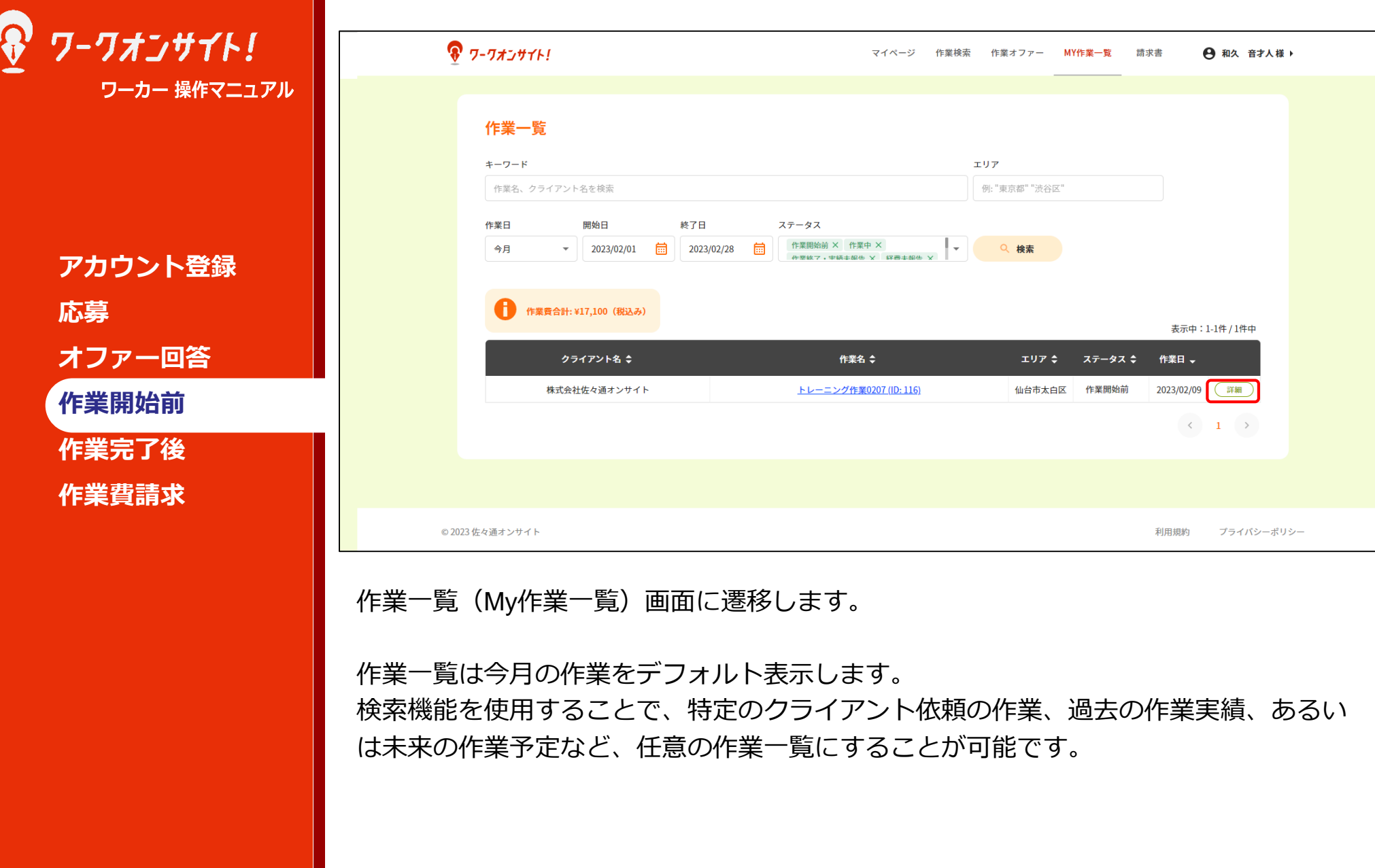

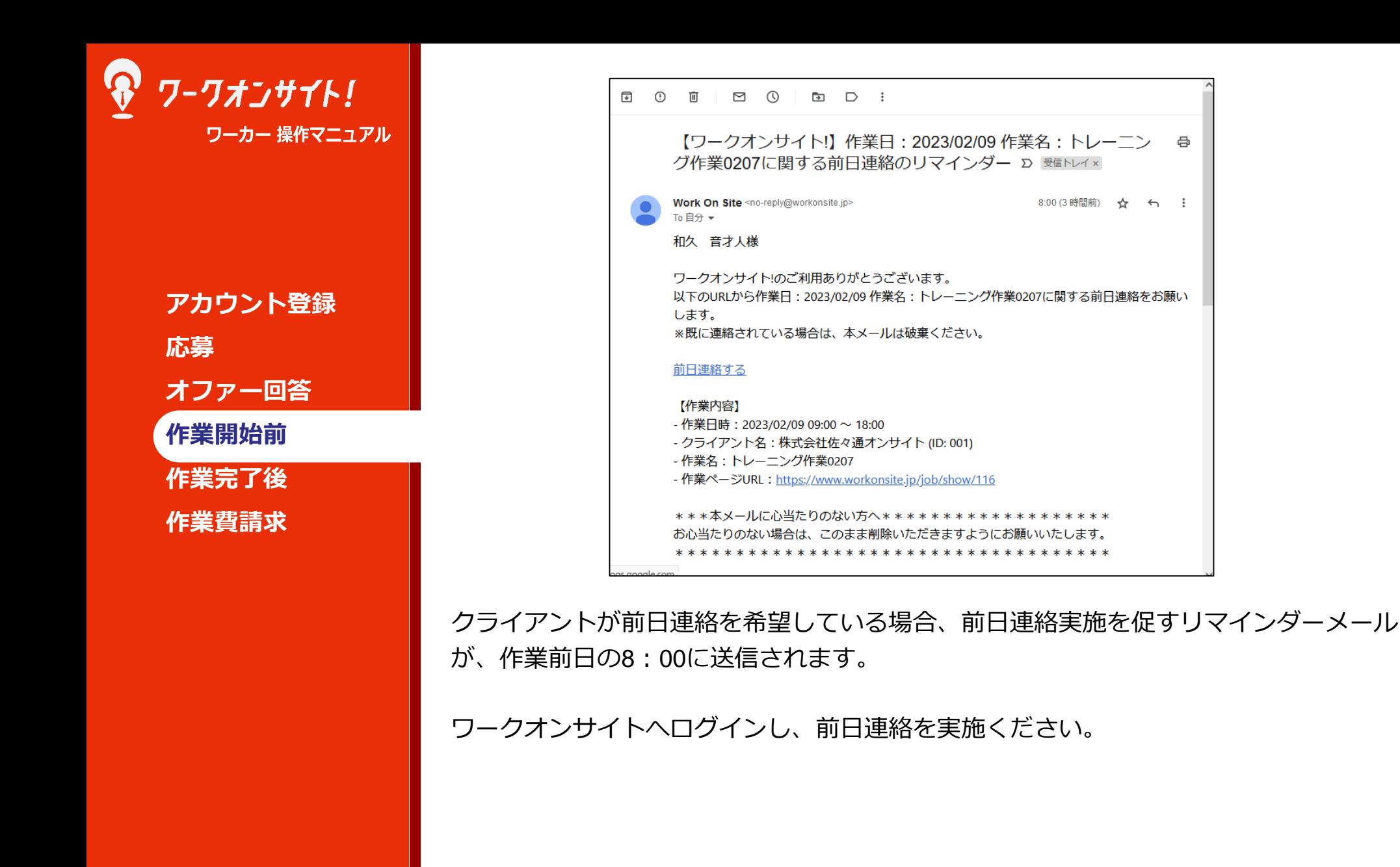

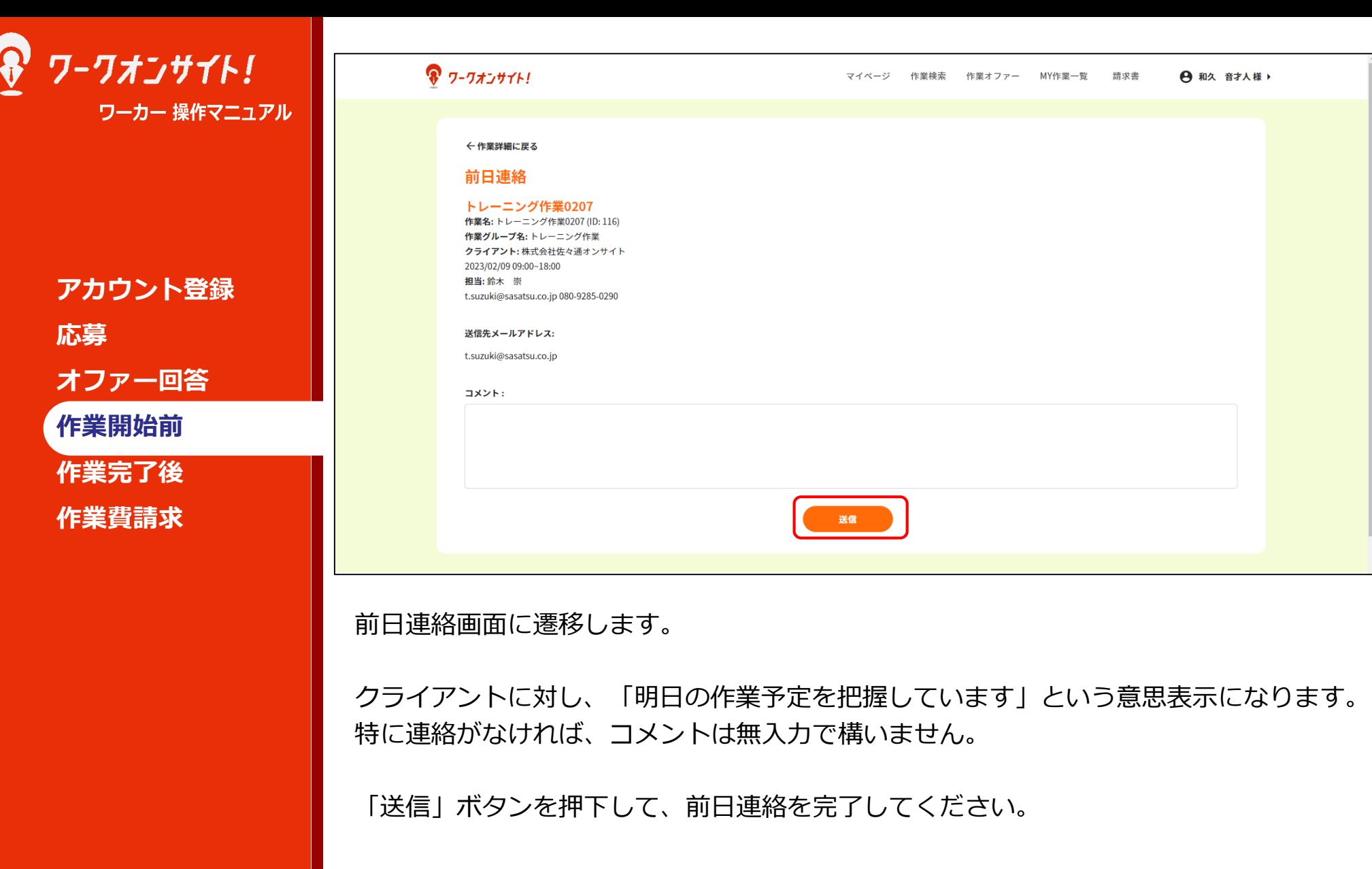

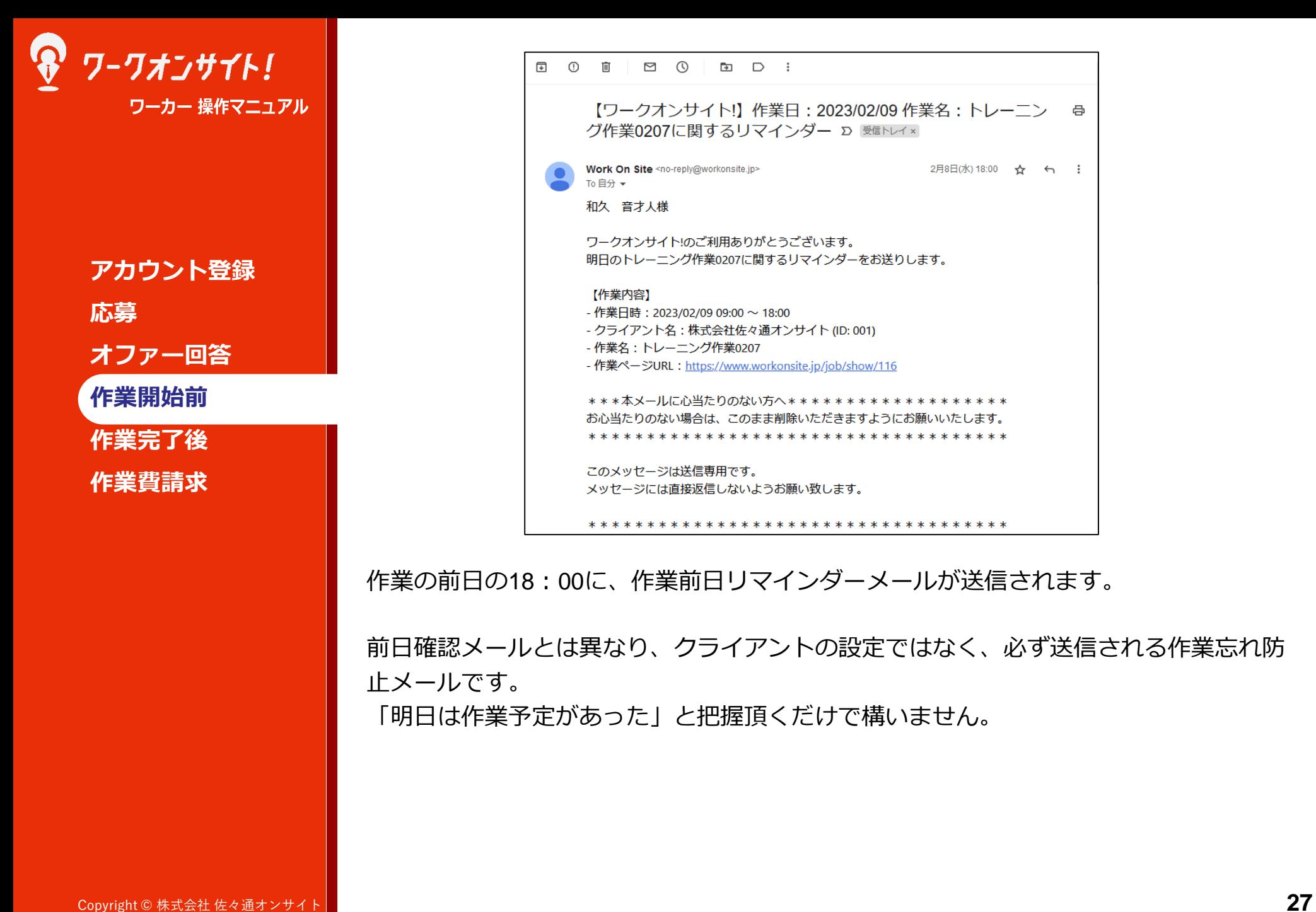

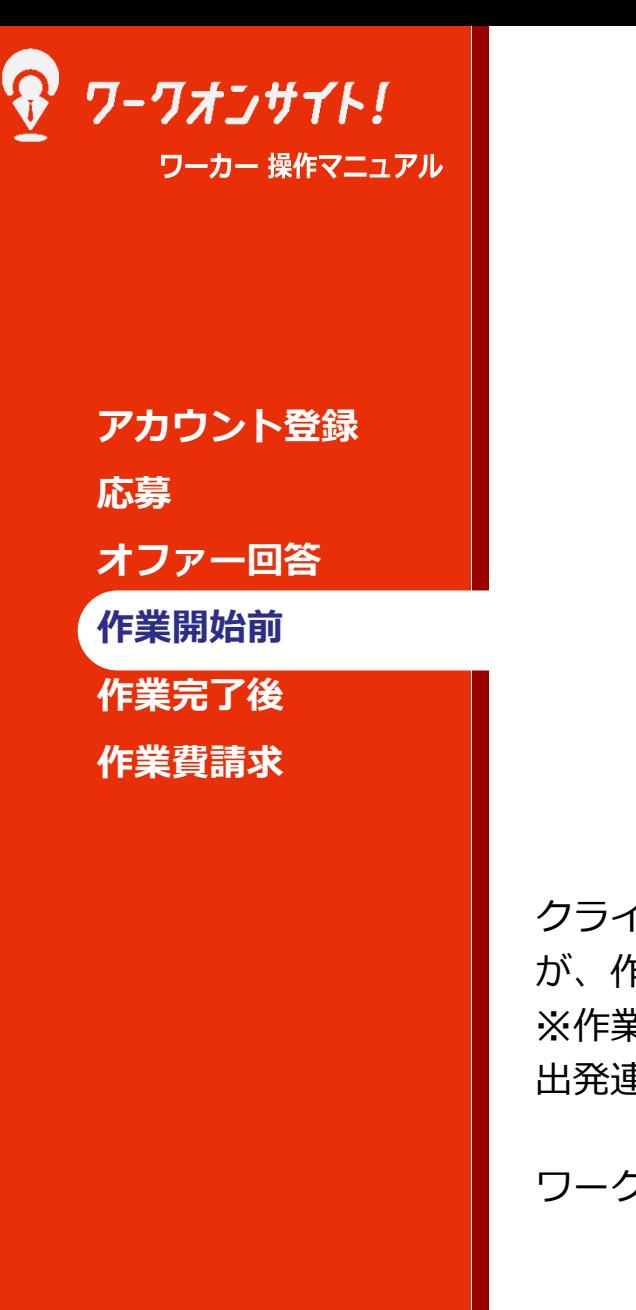

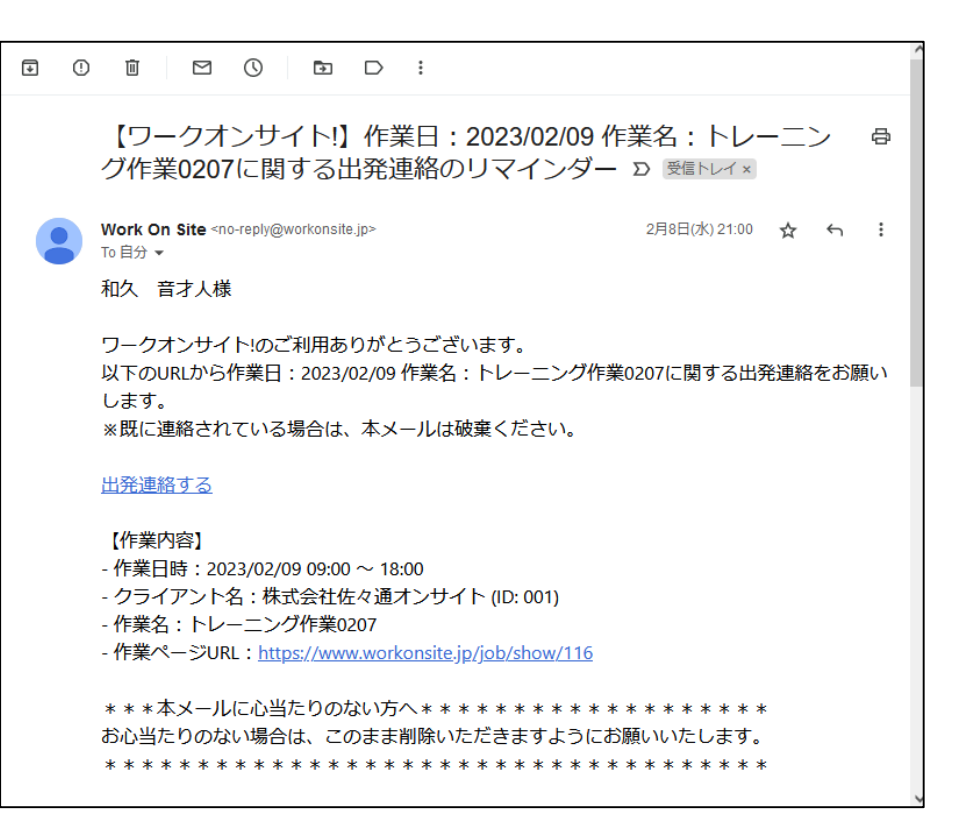

クライアントが出発連絡を希望している場合、出発連絡実施を促すリマインダーメール が、作業日前日の21:00に送信されます。 ※作業日前日に移動する場合もあるため、送信タイミングを早めに設定しています。 出発連絡処理自体は、出発する際に実施ください。

ワークオンサイトへログインし、出発連絡を実施ください。

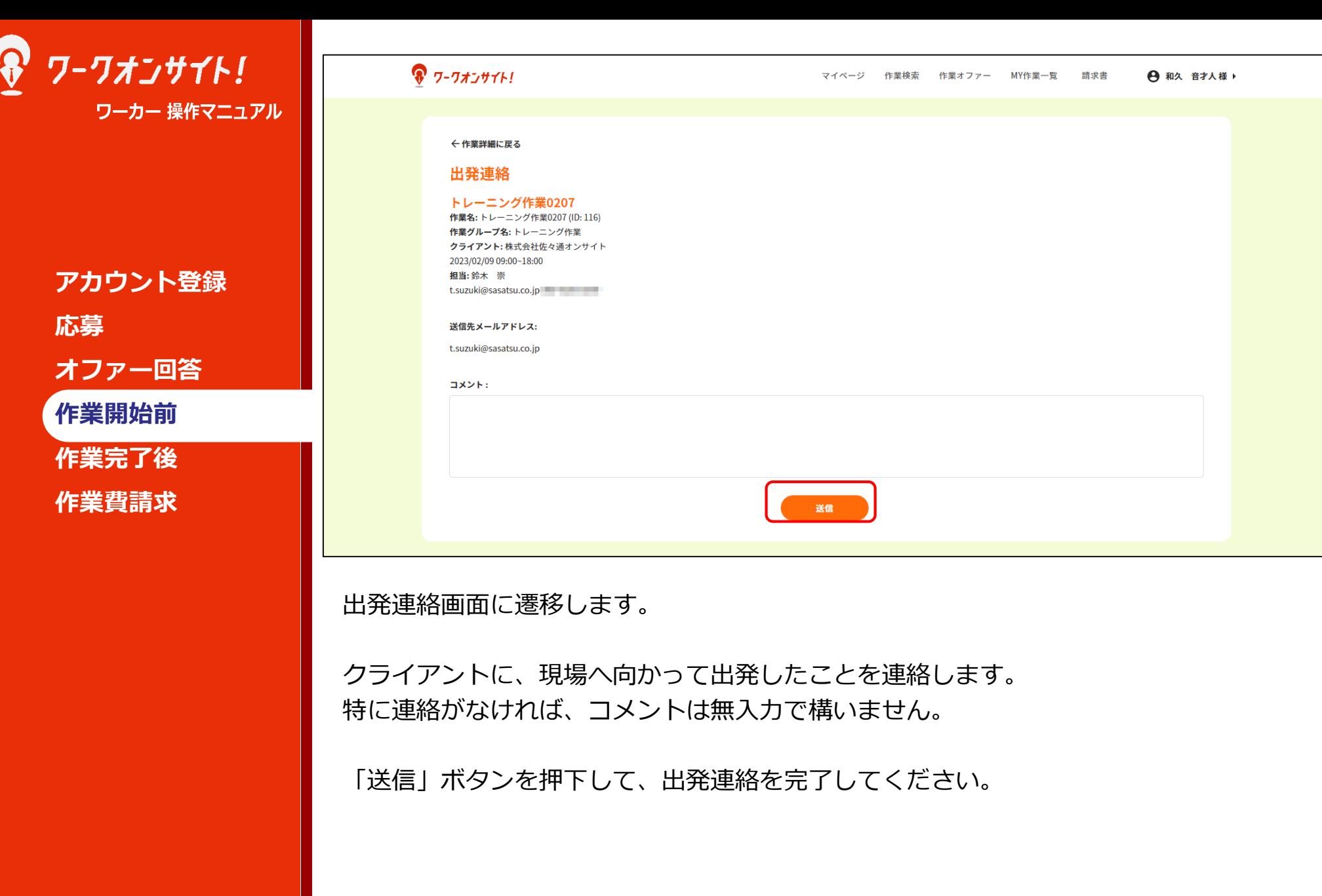

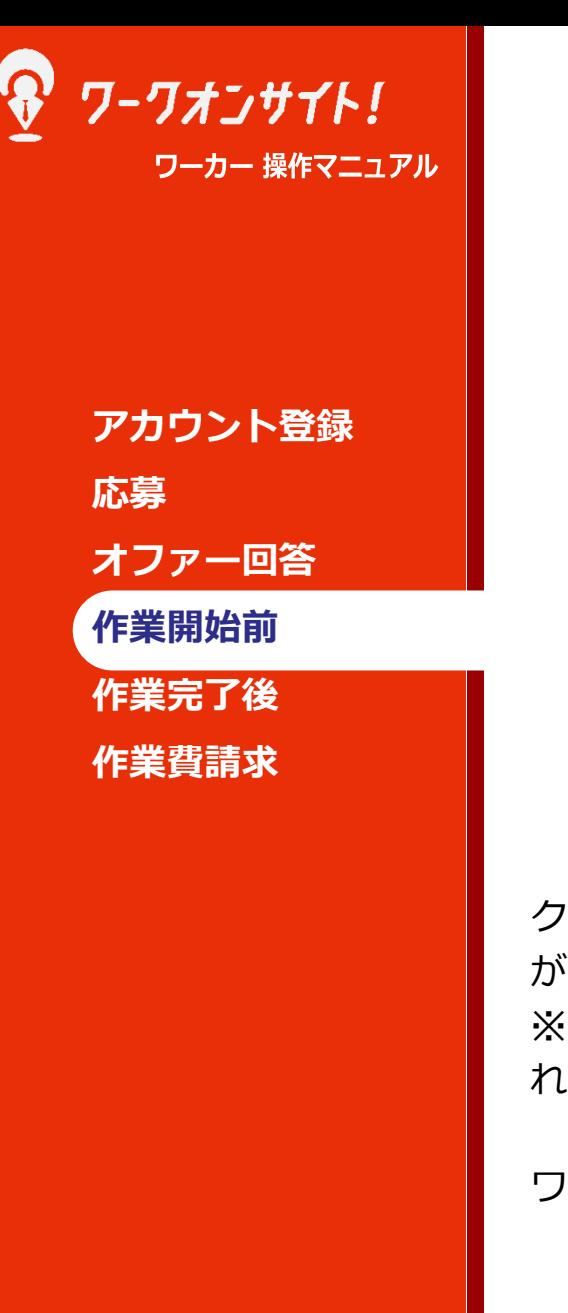

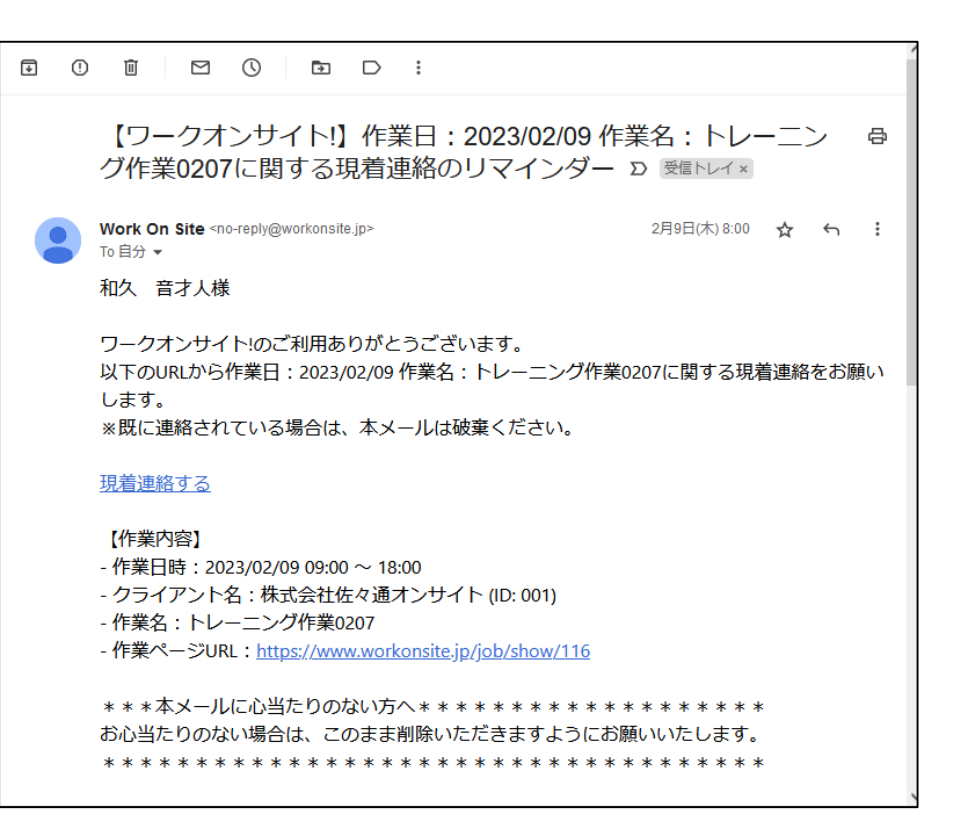

クライアントが現着連絡を希望している場合、現着連絡実施を促すリマインダーメール が、作業開始予定時間の1時間前~30分前のあいだに送信されます。 ※ワークオンサイト上で登録されている当日の作業数により、送信タイミングに若干揺 れが生じます。

ワークオンサイトへログインし、現着連絡を実施ください。

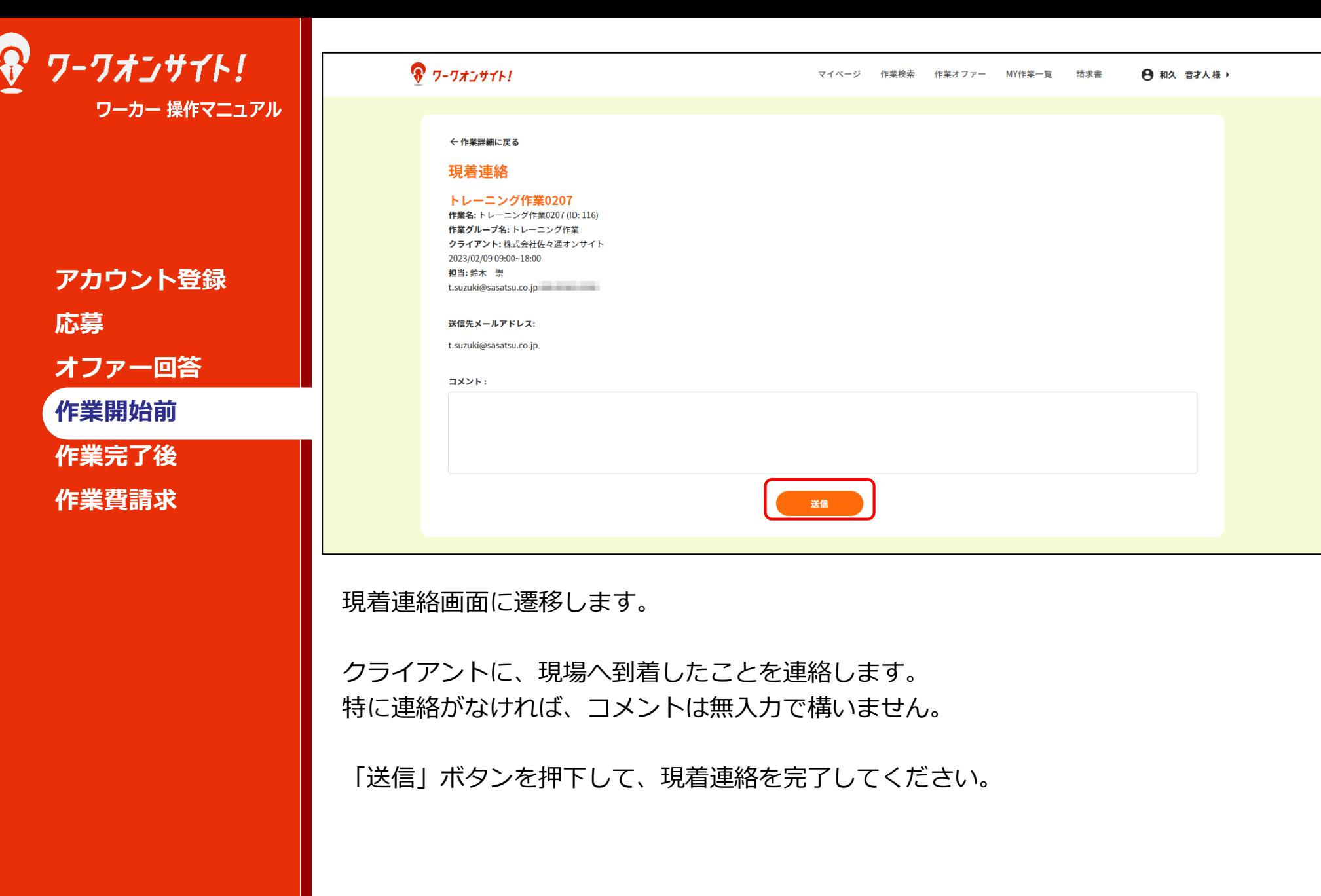

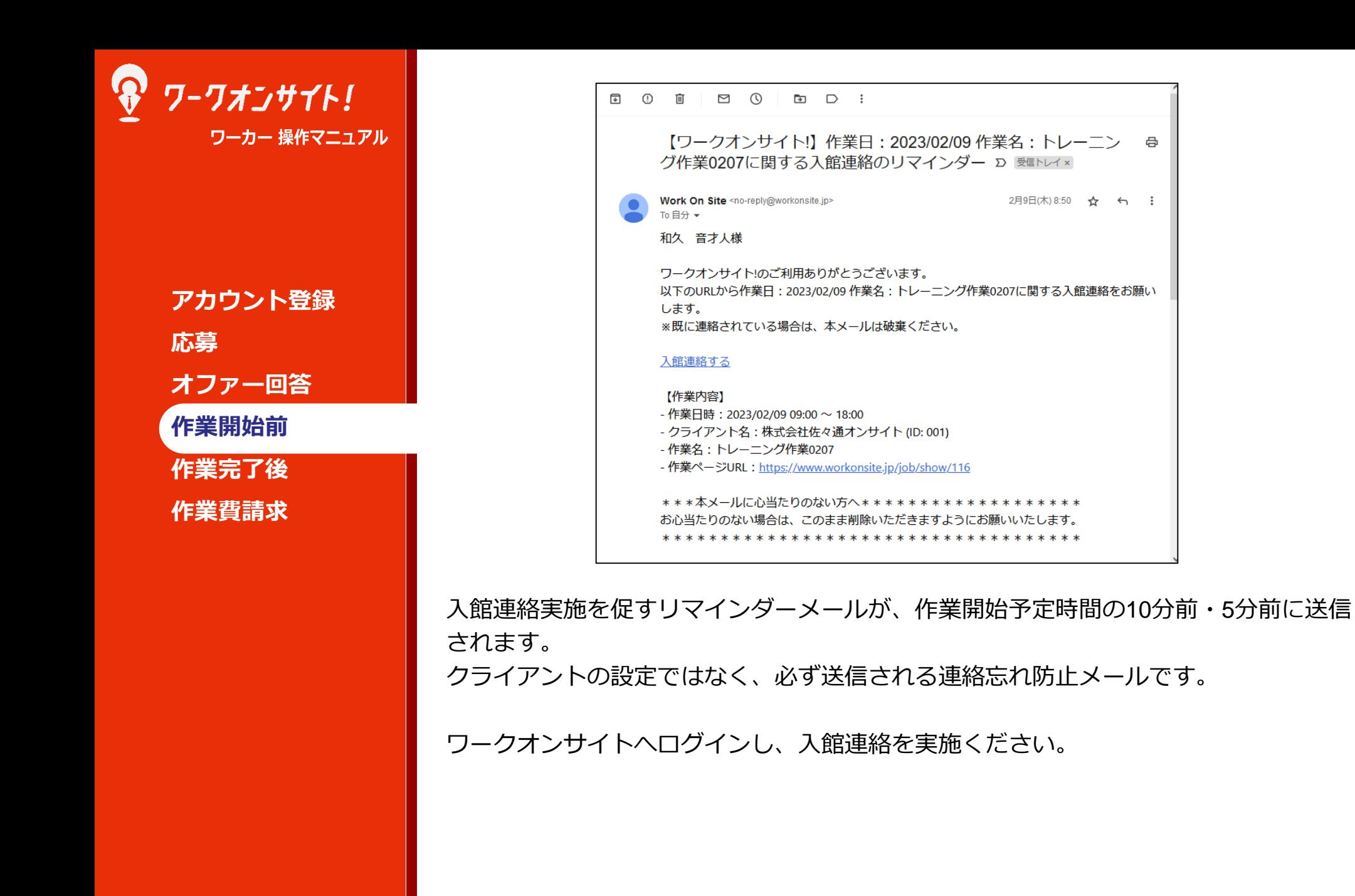

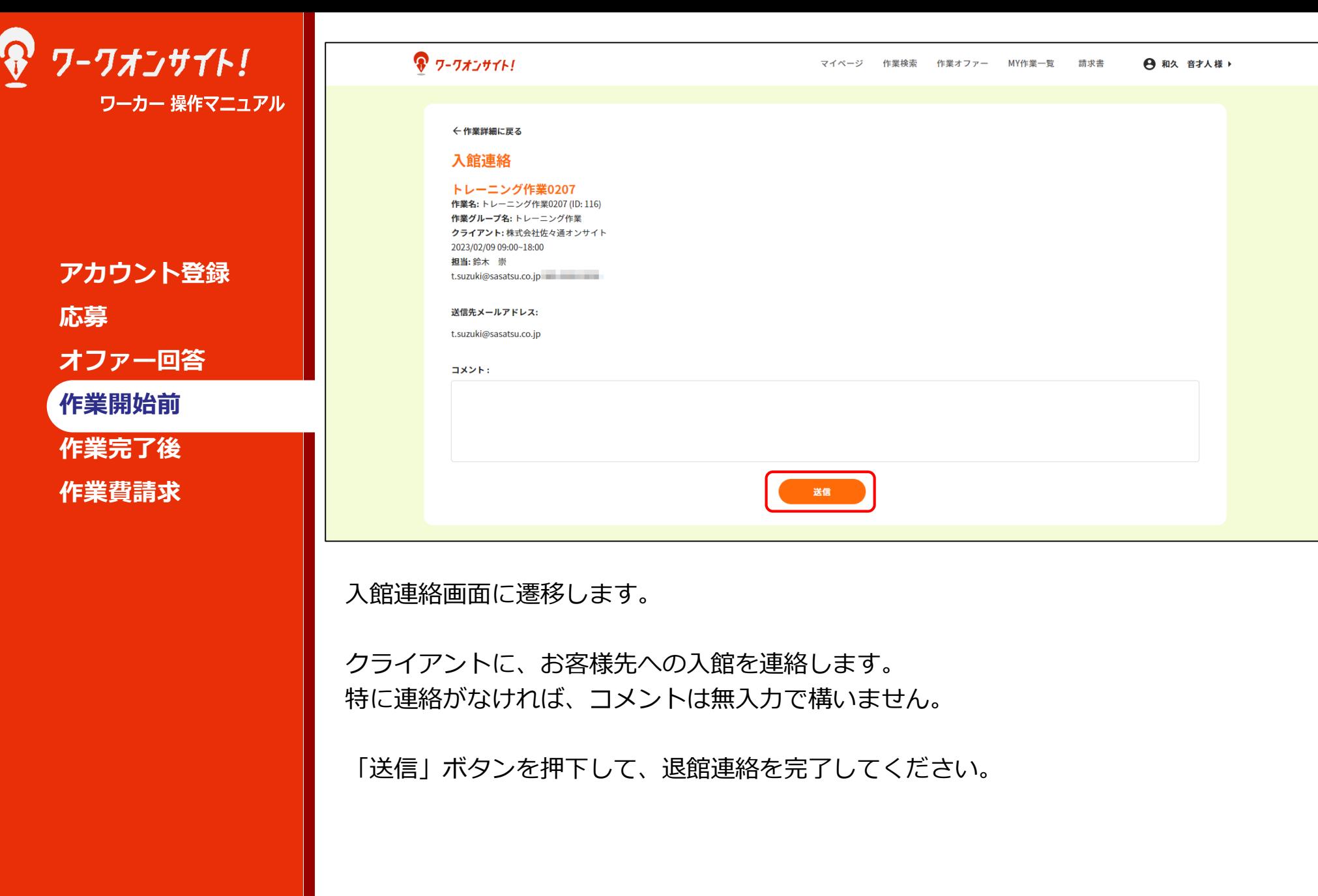

![](_page_33_Picture_54.jpeg)

各種報告は作業詳細画面の右上、各種報告のドロップボックスからも実行可能です。

グレーアウトしている項目は、

- ・実施不要(クライアントが連絡依頼を設定していない)
- ・実施済み
- ・実施タイミングではない(例では、入館連絡前のため、退館連絡はできない) のいずれかです。

![](_page_34_Picture_0.jpeg)

![](_page_35_Picture_46.jpeg)

![](_page_36_Figure_0.jpeg)

毎月末には、ワークオンサイト上で、クライアントから支払われる作業費を確定する処 理が実行されるため、特に月末付近の作業においては、作業後すみやかに実績報告・ 経費報告を行うようお願いします。

まず、作業詳細の「実績」タブから実績報告を行います。

![](_page_37_Picture_57.jpeg)

コメントおよびデータのアップロードが完了したら、「以上の内容で実績報告する」ボ タンを押下して、実績報告を完了してください。

※ 青アイコン:アップロードファイルをダウンロード 赤アイコン:アップロードファイルを削除

![](_page_38_Figure_0.jpeg)

![](_page_39_Picture_72.jpeg)

![](_page_40_Picture_0.jpeg)

ワークオンサイトへログインし、退館連絡を実施ください。

![](_page_41_Picture_0.jpeg)

請求書一覧画面に遷移します。

請求書はクライアント毎に作成されます。 送付先を確認し、項目「請求書作成」下部の青アイコンを押下ください。

![](_page_42_Picture_53.jpeg)

© 2023 佐々通オンサイト

請求書ダウンロード画面に遷移します。

「ダウンロード」ボタンを押下するとPDF形式で請求書がダウンロード可能です。 ワーカー登録情報の記載状況によっては、「振り込み先」欄や「請求元」欄が空欄の 場合もありますので、ダウンロード前に確認ください。

利用規約 プライバシーポリシー

![](_page_43_Figure_0.jpeg)

「振り込み先」欄や「請求元」欄は「次も利用する」チェックボックスにチェックを入 れることで、次回の請求書生成時にも利用可能です。

![](_page_44_Figure_0.jpeg)

![](_page_44_Picture_62.jpeg)

請求書は図のように生成されます。

インボイス制度対応です。(消費税8%記載欄有り。ただしワークオンサイト上では軽 減税率対象品目の取り扱いは無い前提のため、常に0円記載されます。) 適格請求書発行事業者登録番号は備考欄などにご記載ください。

請求書の送付方法は各クライアント担当者様にご希望をご確認ください。

なお請求書の金額部分の修正はできませんので、何らかの理由で自動生成の金額が実際 の請求額と異なる場合は、別途正しい金額での請求書を作成ください。